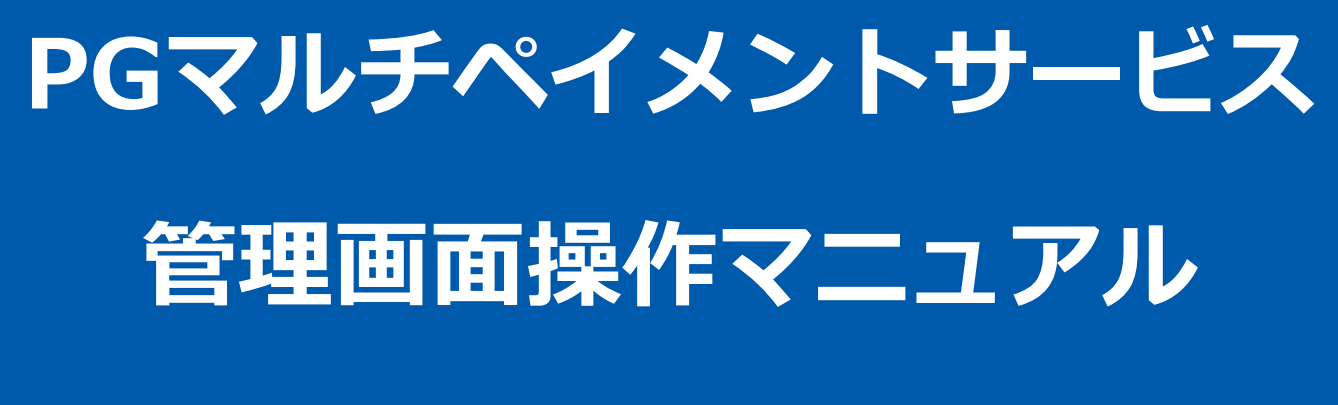

Pay-easy決済(都度決済)

2023年11月21日 1.11版

- 本書の著作権は「GMOペイメントゲートウェイ株式会社(以下、弊社という)」に帰属します
- 
- 本書のいかなる部分においても、弊社に事前の書面による許可なく、電子的、機械的を含むいかなる手段や形式によって もその複製、改変、頒布、ならびにそれらに類似する行為を禁止します
- 
- 本仕様書は加盟店様と弊社との間で締結した機密保持契約において機密情報として規定される情報です本仕様書の取扱い
- -
	- は機密保持契約の規定に従ってください
- 本書の内容は、予告なく随時更新されます
- 本書の内容について万全を期しておりますが、万一記載もれ等お気づきの点がございましたら、弊社までご連絡ください

Copyright (C) 1995 GMO Payment Gateway, Inc. All Rights Reserved.

# 目次

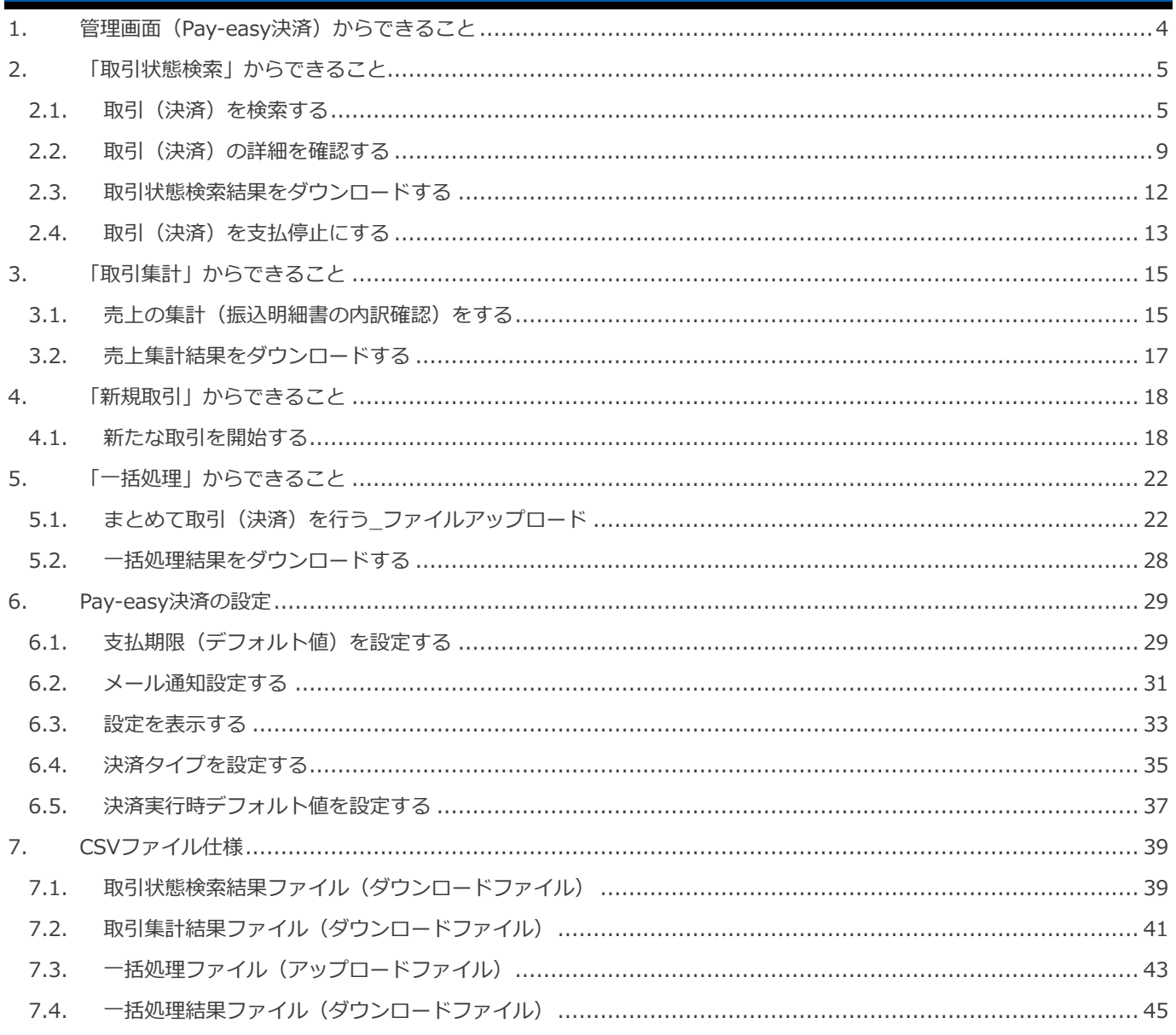

### <span id="page-3-0"></span>**1. 管理画面(Pay-easy決済)からできること**

### サイト管理画面、ショップ管理画面それぞれについて、ご利用いただける操作をご案内します

### **ご利用には、管理画面にログインいただく必要があります**

### **■サイト管理画面**

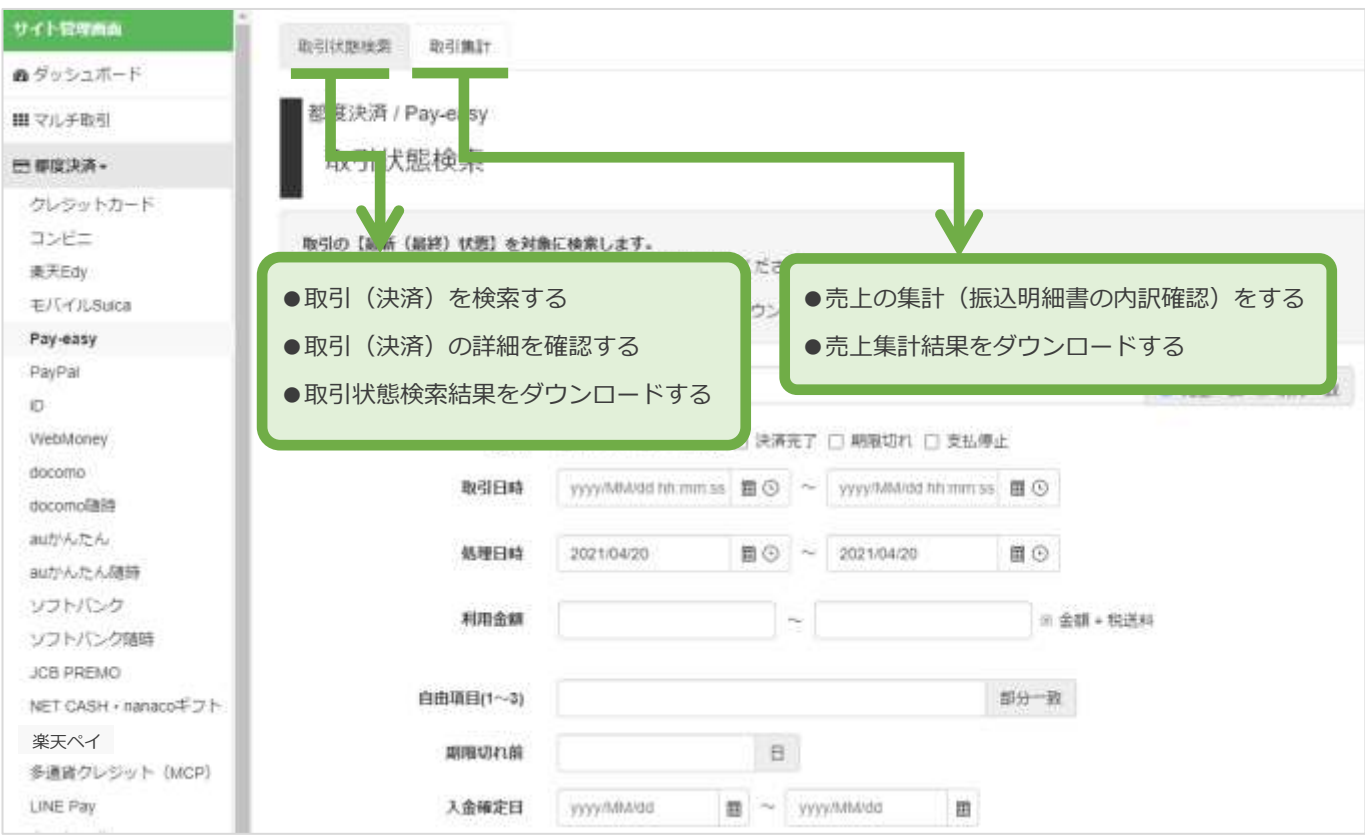

#### **■ショップ管理画面**

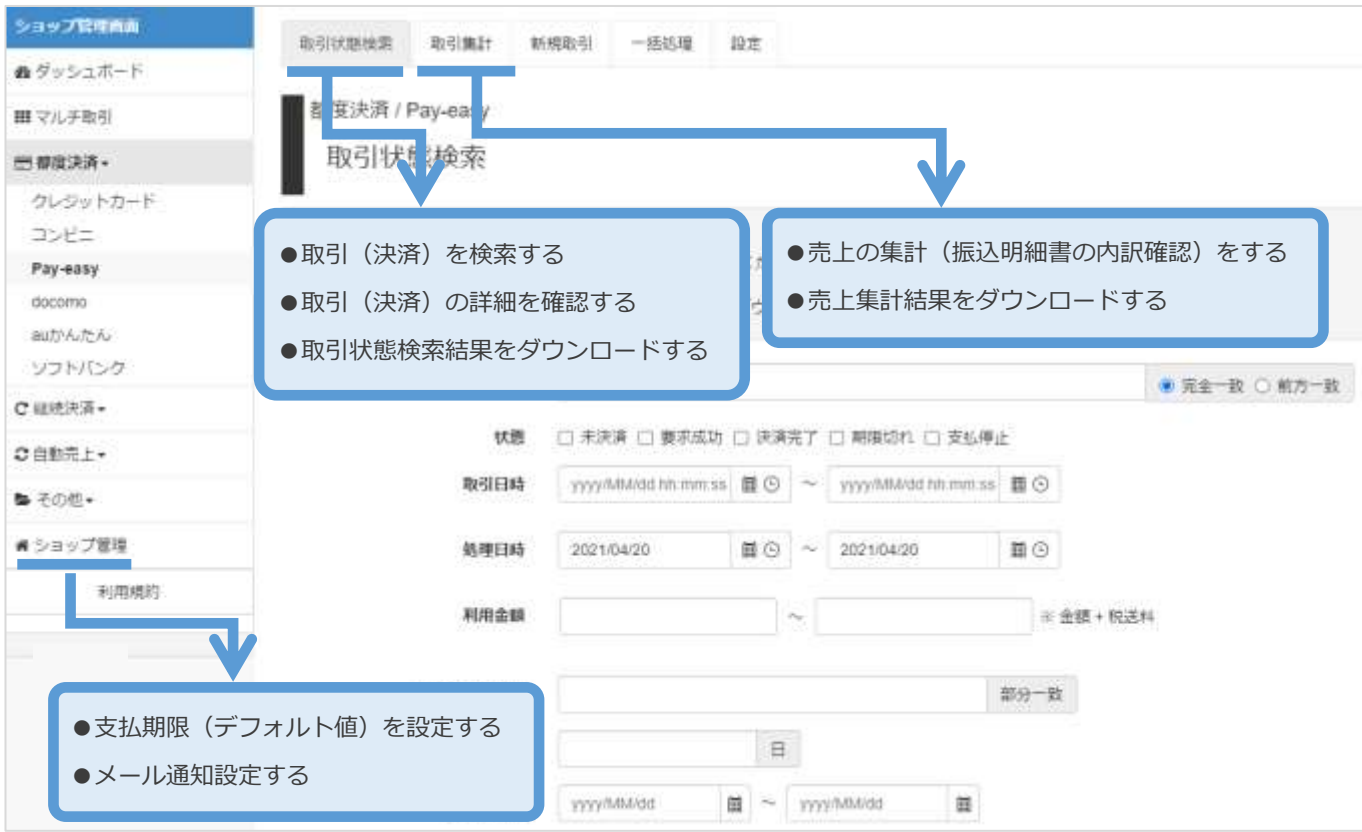

Copyright (C) 1995 GMO Payment Gateway, Inc. All Rights Reserved.

### <span id="page-4-0"></span>**2. 「取引状態検索」からできること**

### <span id="page-4-1"></span>**2.1. 取引(決済)を検索する**

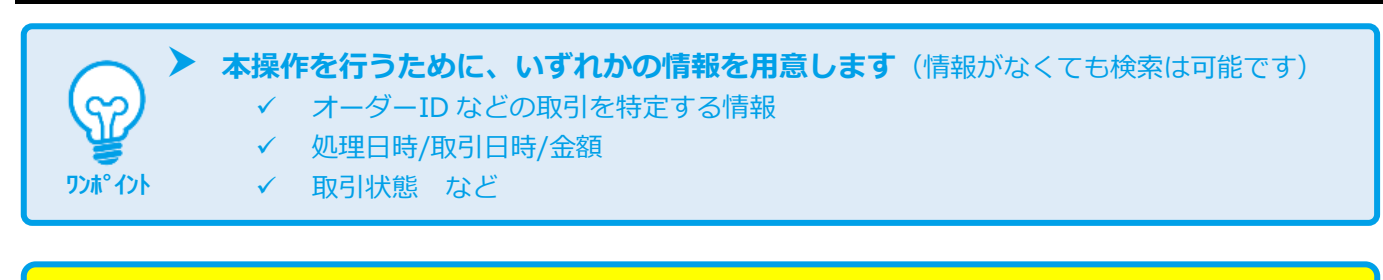

**データの表示期間は、最終処理日から【180 日間】です**

#### **1)取引状態検索画面を表示する**

**注意**

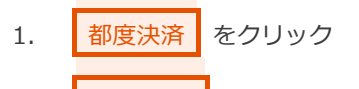

- 2. Pay-easy をクリック
- 3. | 取引状態検索 | をクリック

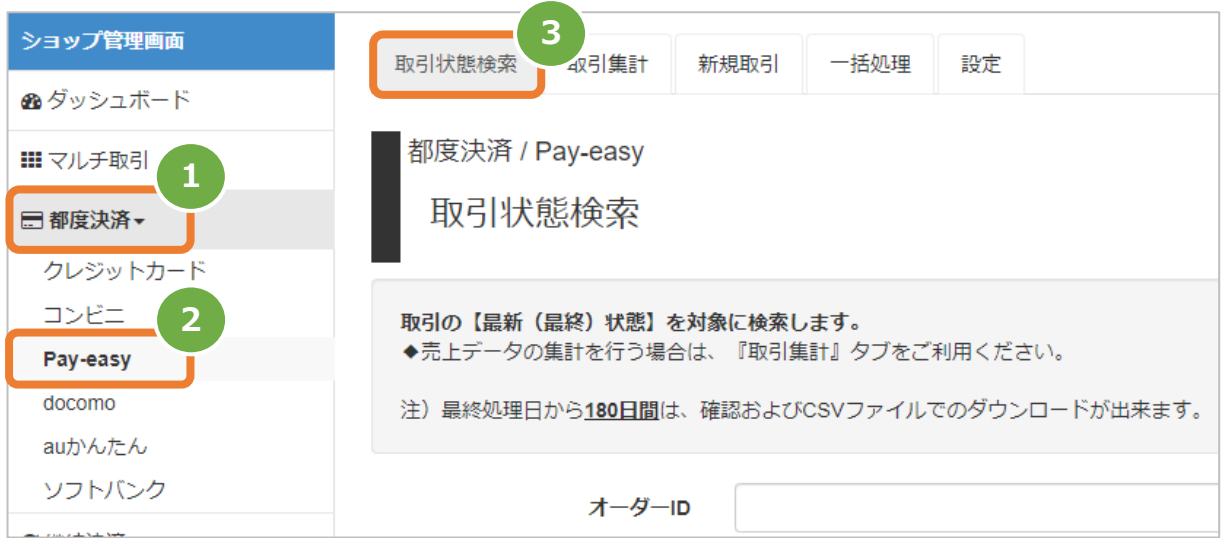

### **2)条件を入力し、検索する**

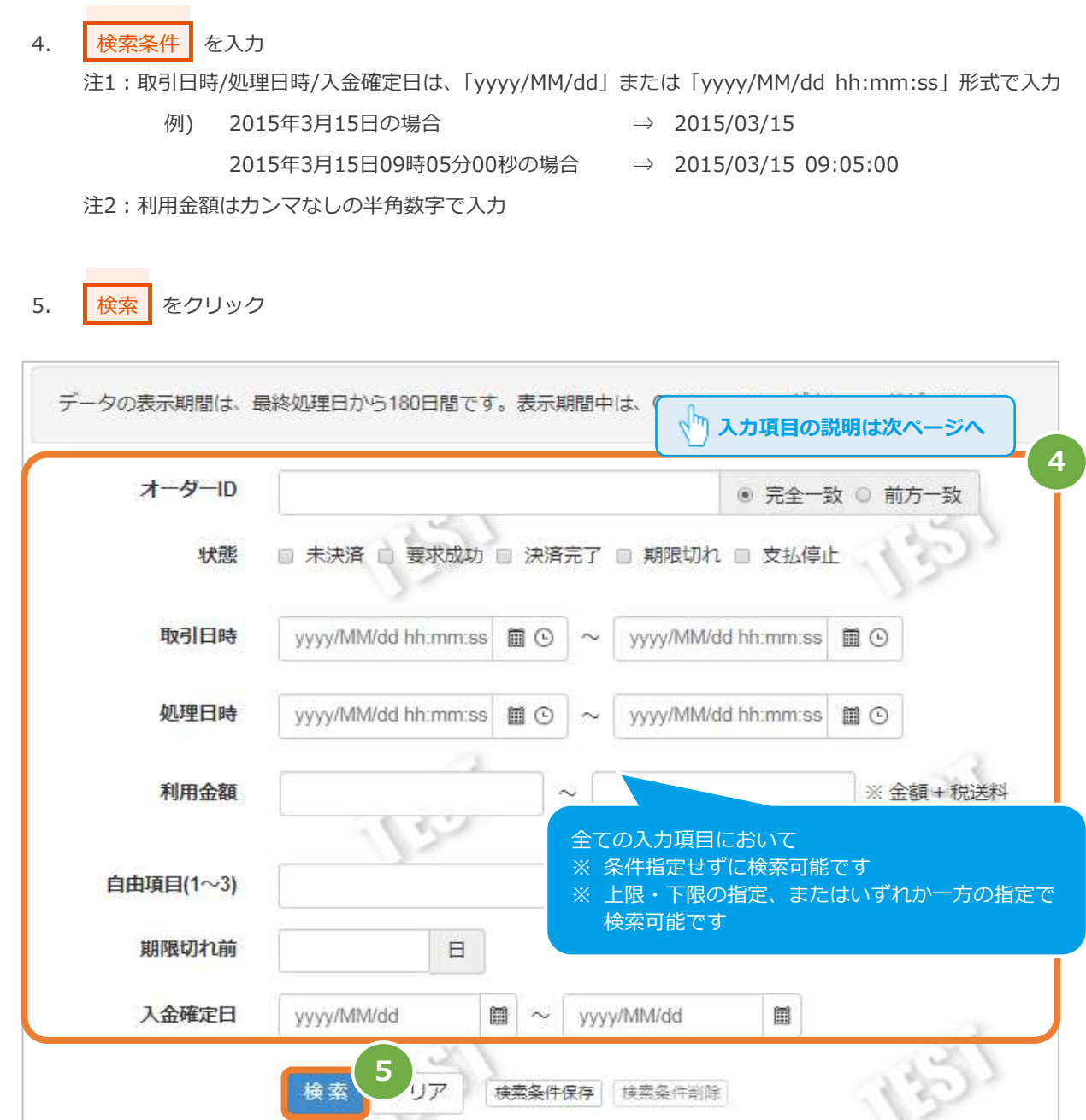

#### 表 2.1-1 取引状態検索条件の説明

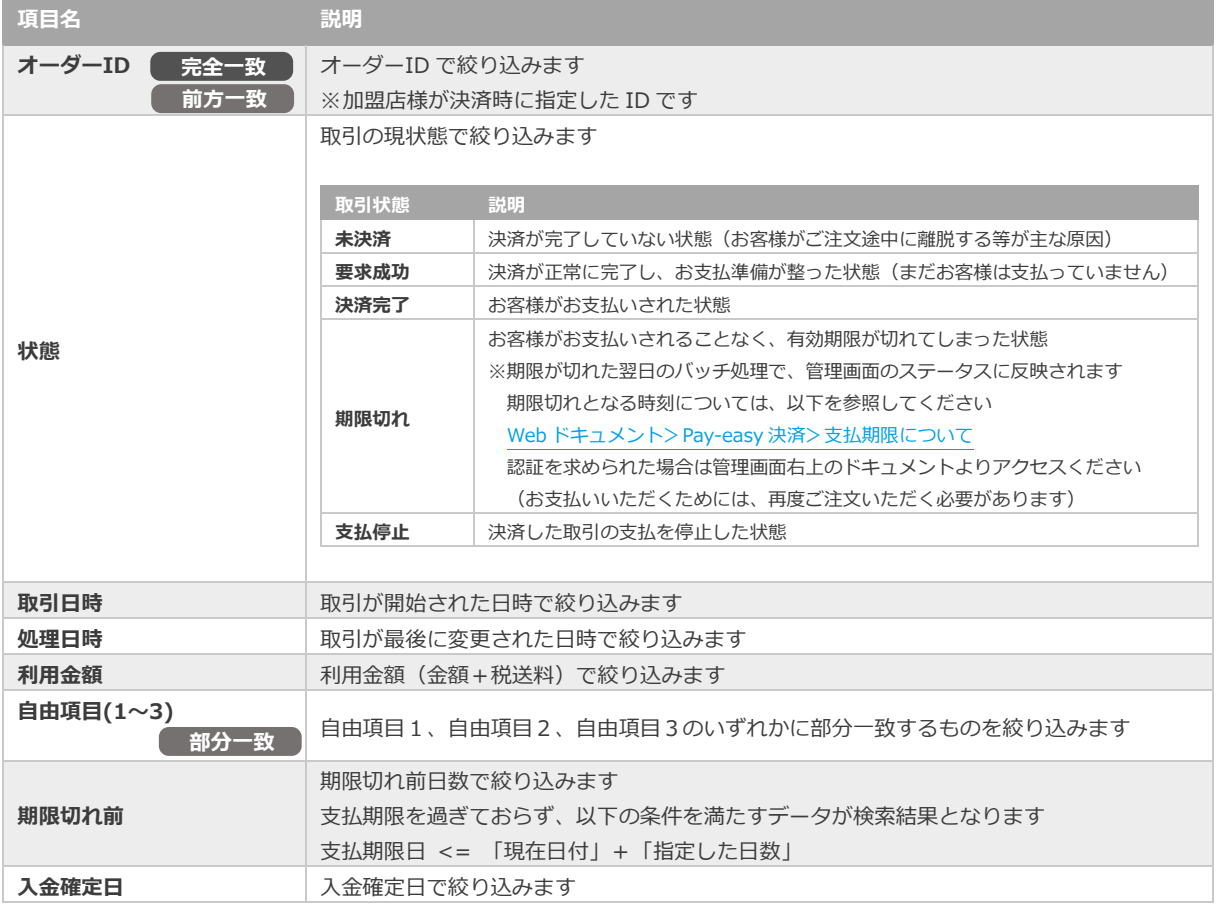

### **3)検索結果を表示する**

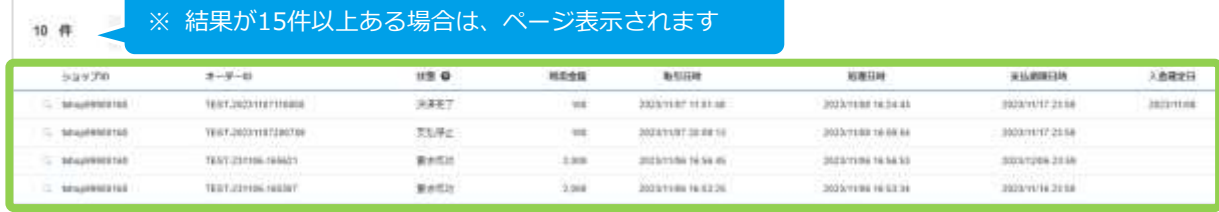

#### 表 2.1-2 取引一覧表示項目

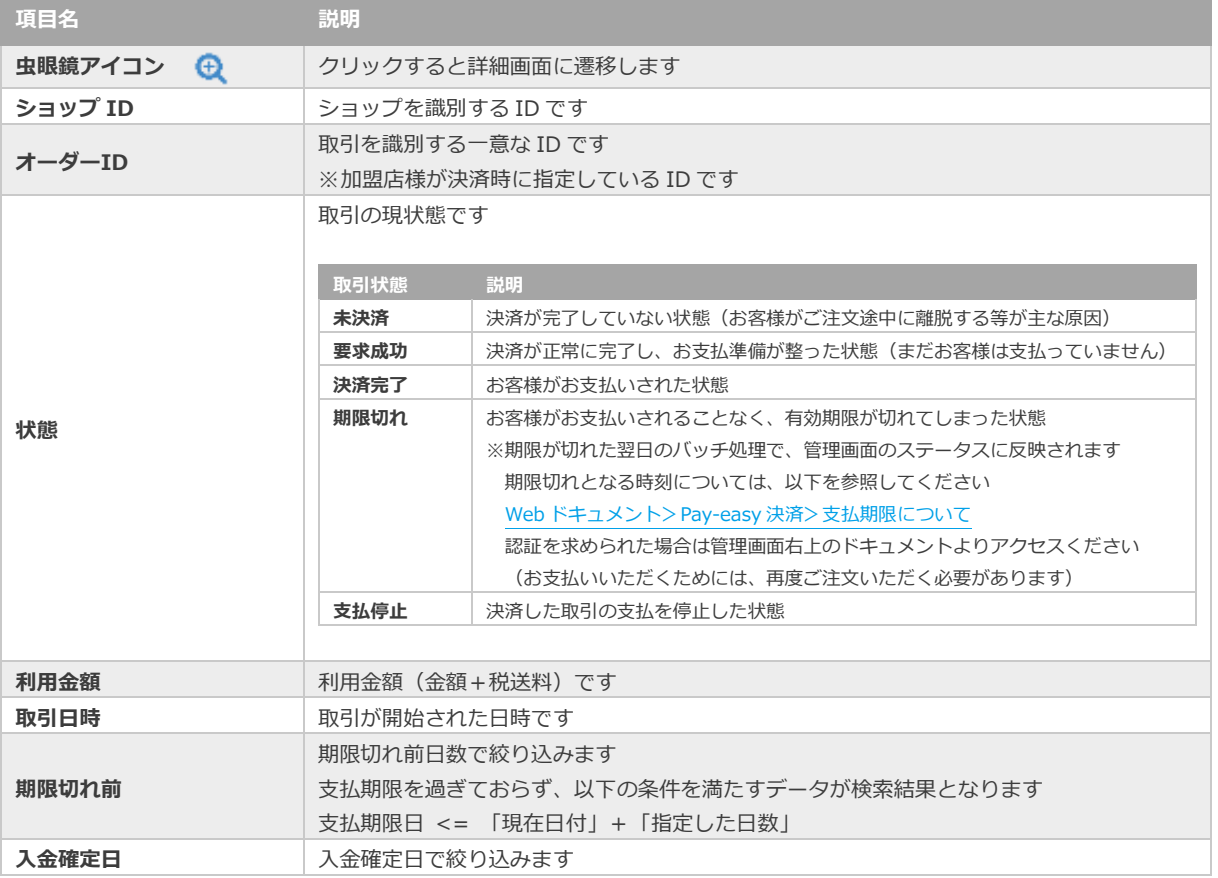

**[2.2](#page-8-0) [取引\(決済\)の詳細を確認する](#page-8-0) [2.3](#page-11-0) [取引状態検索結果をダウンロードする](#page-11-0) 関連する操作 クリックで遷移**

<span id="page-8-0"></span>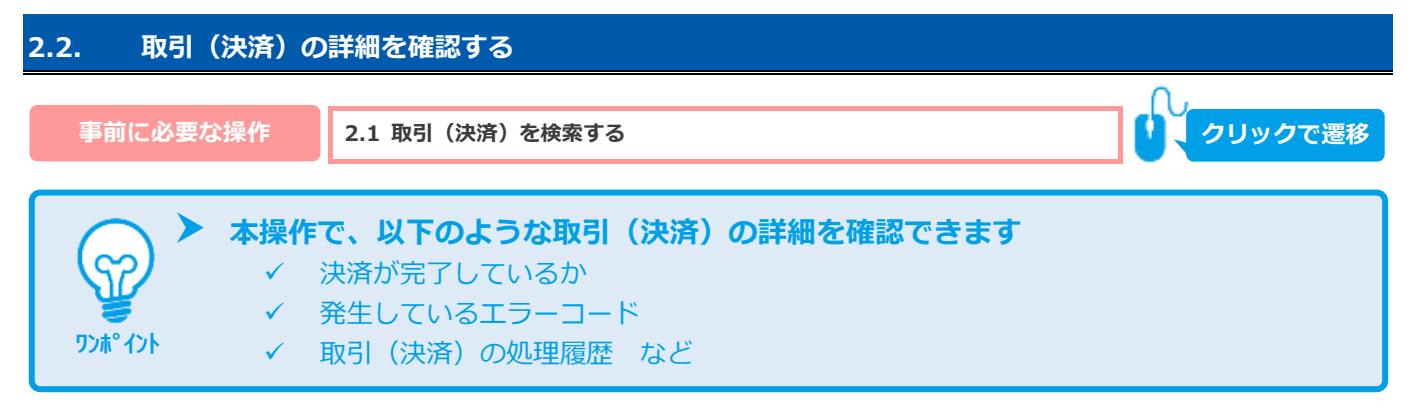

#### 1) 該当取引を選択する

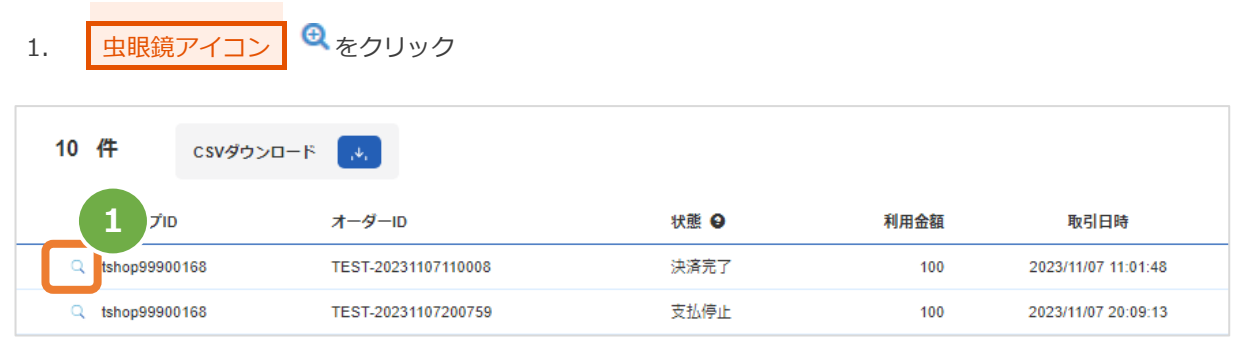

#### 2) 取引詳細を表示する

2. 取引詳細画面にて、詳細を確認する

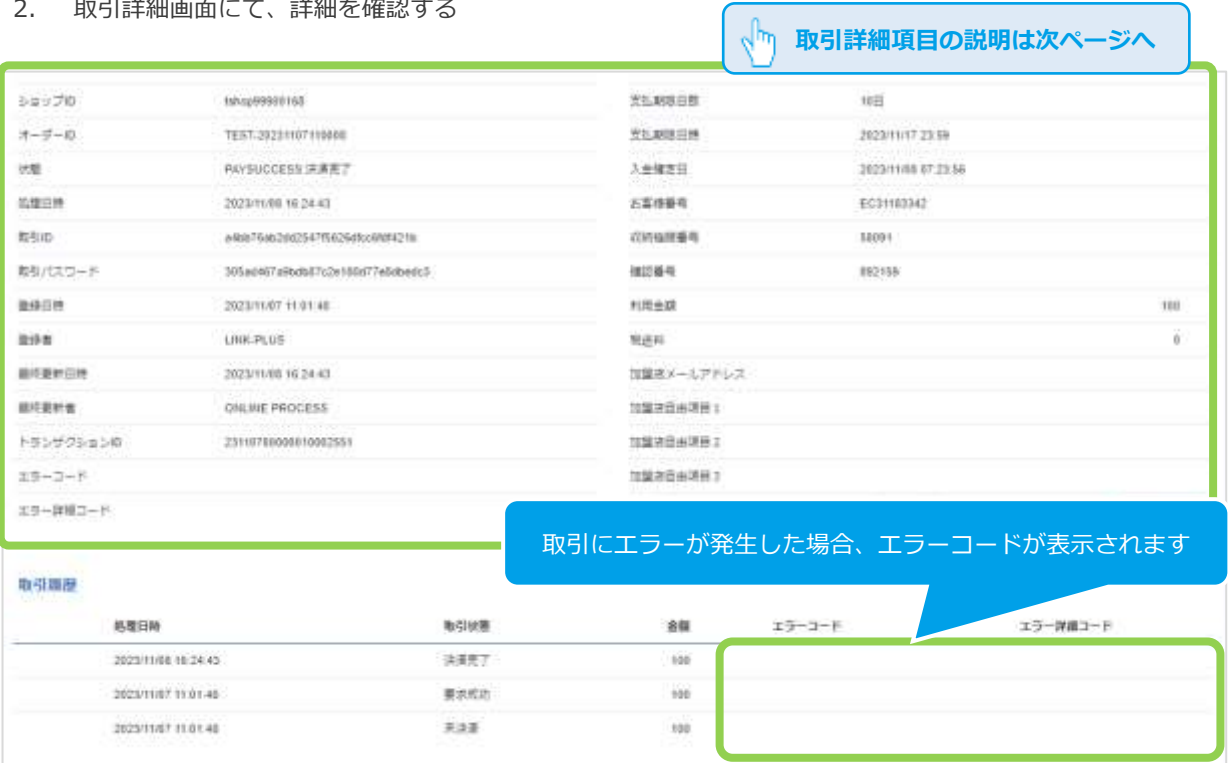

#### 表 2.2-1 取引詳細画面の説明

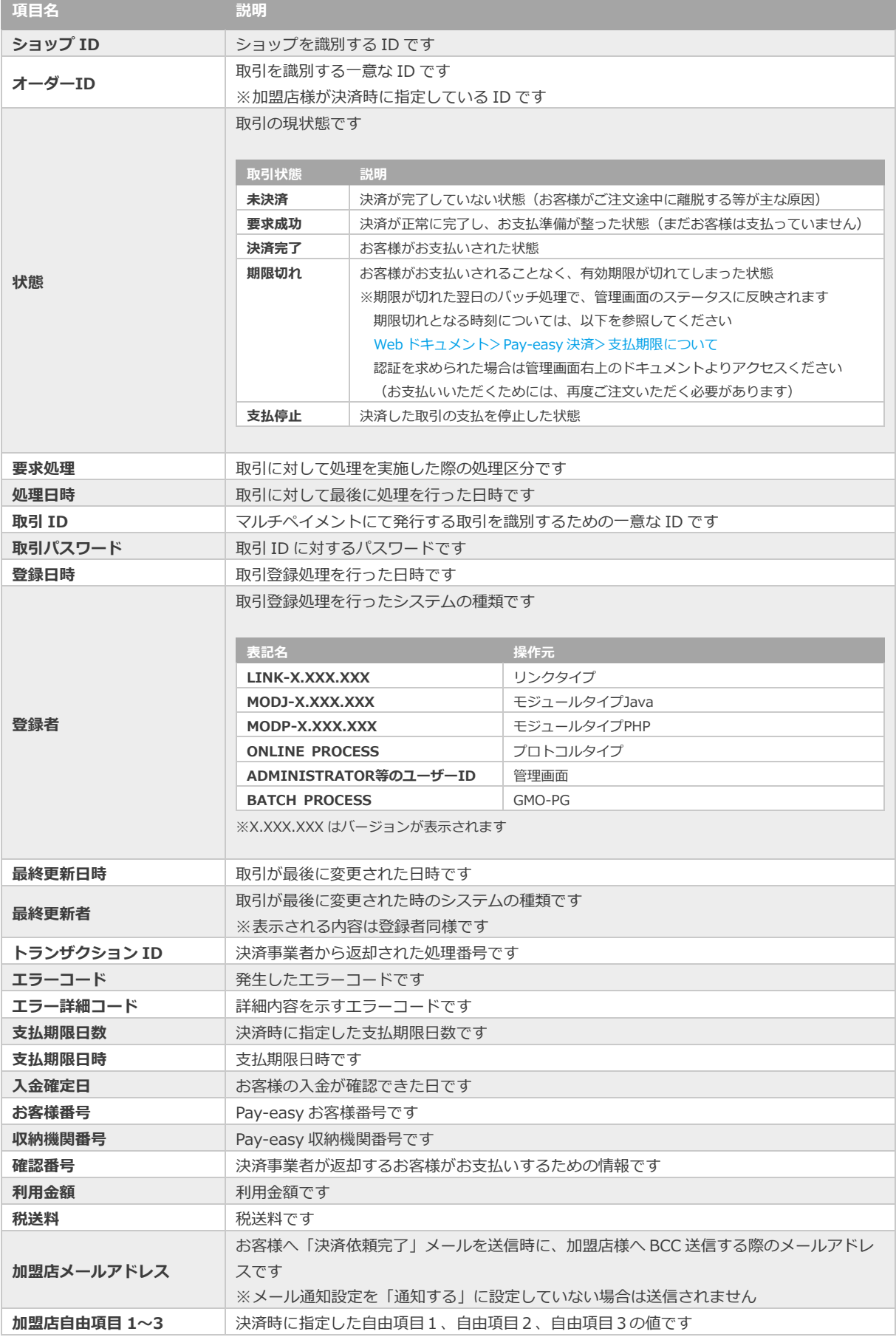

エラーコードの詳細については、 エン・コード .........<br>「エラーコード表」(別マニュアル) 参照

<span id="page-11-0"></span>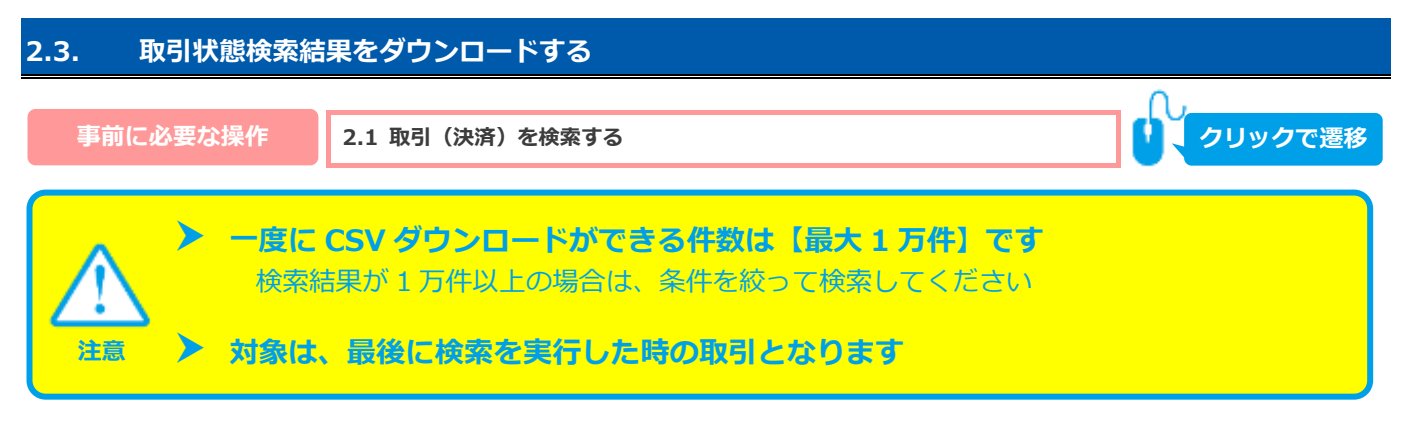

#### 1) 取引状態検索結果をダウンロードする

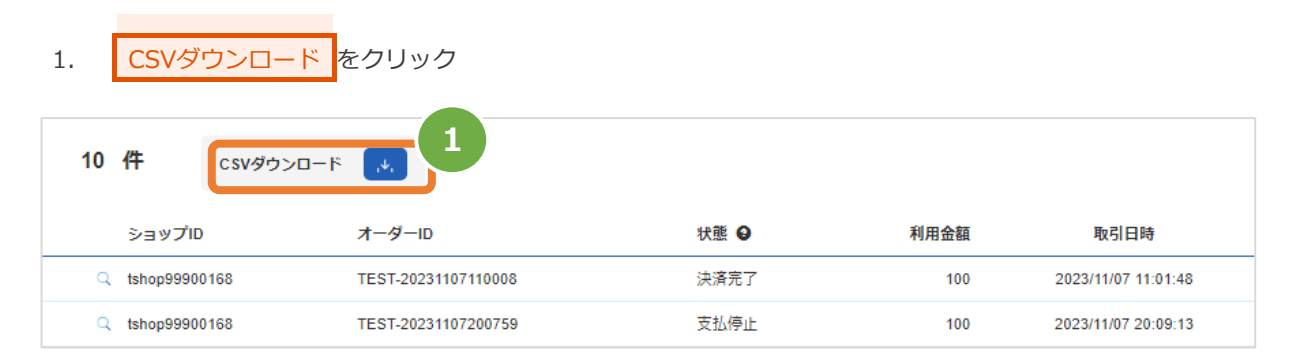

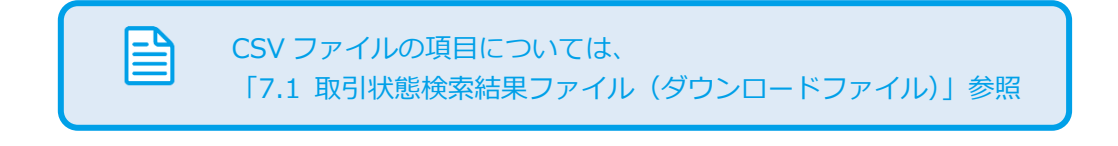

<span id="page-12-0"></span>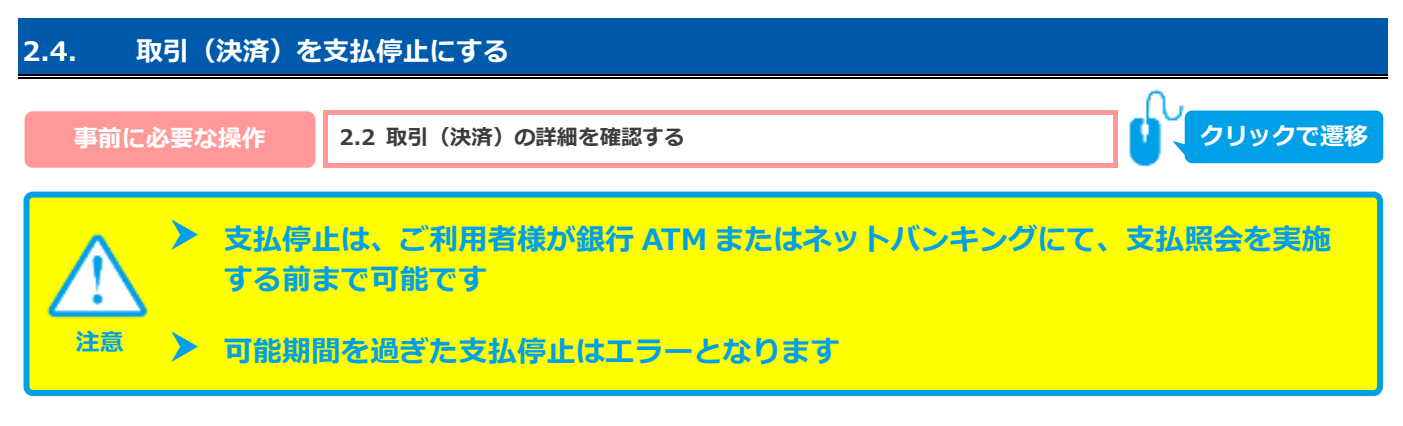

#### **1)支払停止処理を実行する**

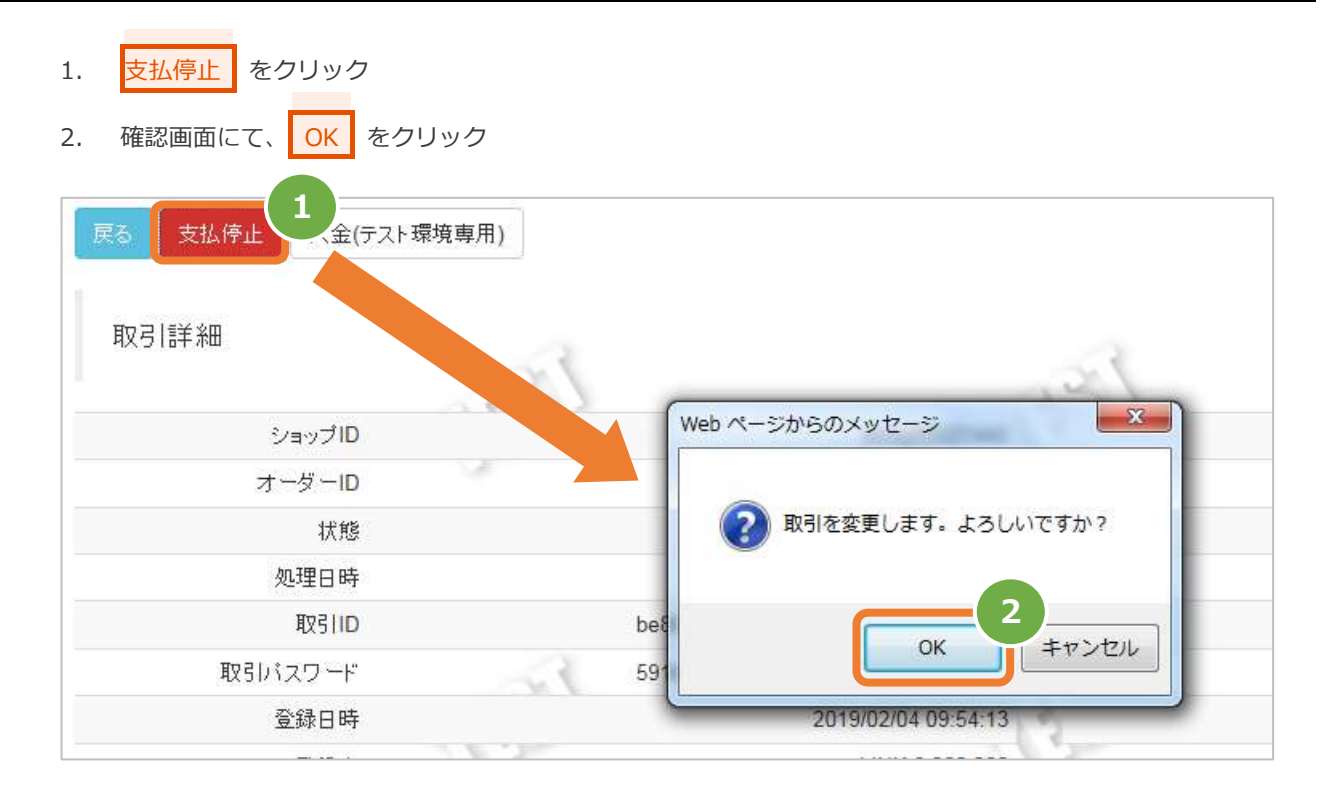

### **2)処理結果を確認する**

3. 取引詳細画面にて、「状態」が【支払停止】になっていることを確認する

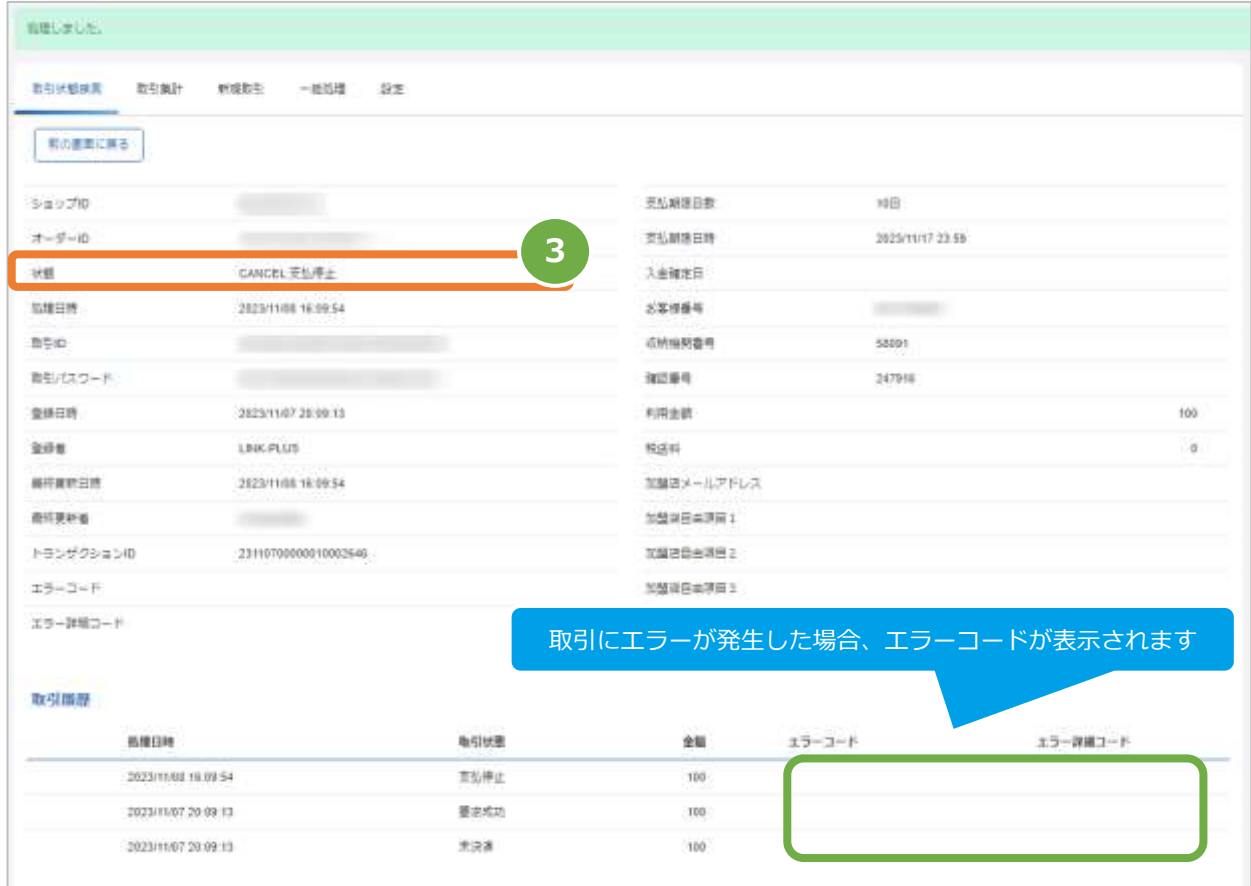

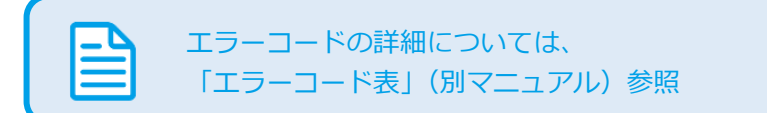

### <span id="page-14-1"></span><span id="page-14-0"></span>**3. 「取引集計」からできること 3.1. 売上の集計(振込明細書の内訳確認)をする 本操作では、以下の取引の集計ができます** S? ✓ Pay-easy 決済の売上金額が集計できます ✓ 該当期間の内訳が、一覧表で確認できます **ワンポイント データの表示期間は、最終処理日から【180 日間】です 注意 1)取引集計画面を表示する** 1. 都度決済 をクリック 2. Pay-easy をクリック 3. | 取引集計 をクリック **3** ショップ管理画面 取引集計 取引状態検索 新規取引 一括処理 設定 ☎ ダッシュボード 都度決済 / Pay-easy Ⅲ マルチ取引 **1**取引集計 □ 都度決済 → クレジットカード コンビニ 売上の集計を行います。 **2** 取引単位については、CSVファイルをダウンロードすると確認できます。 **Day onew**

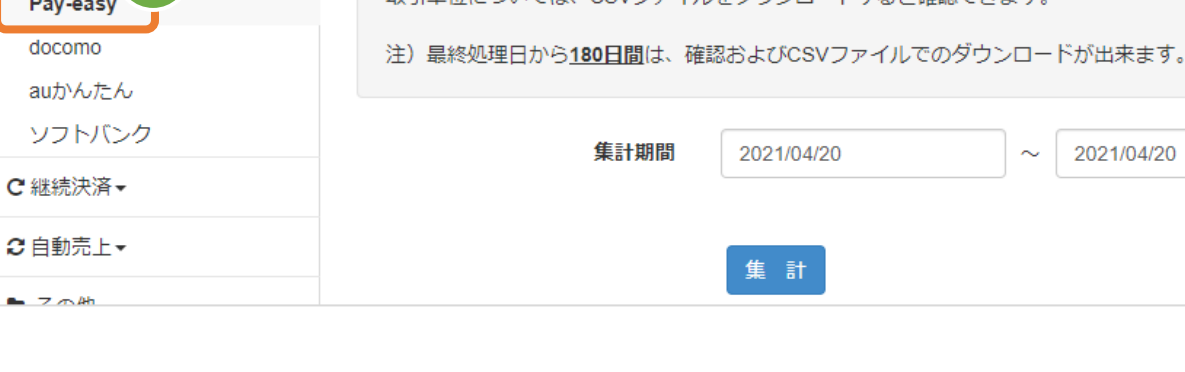

2021/04/20

### **2)条件を入力し、集計する**

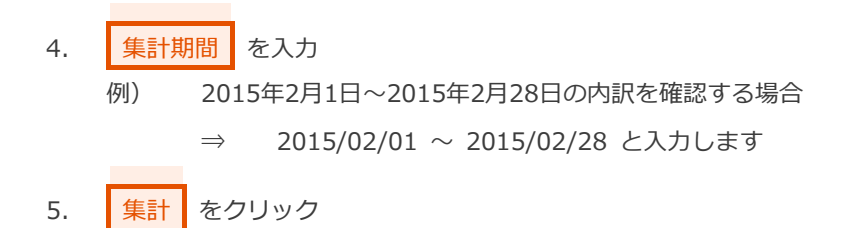

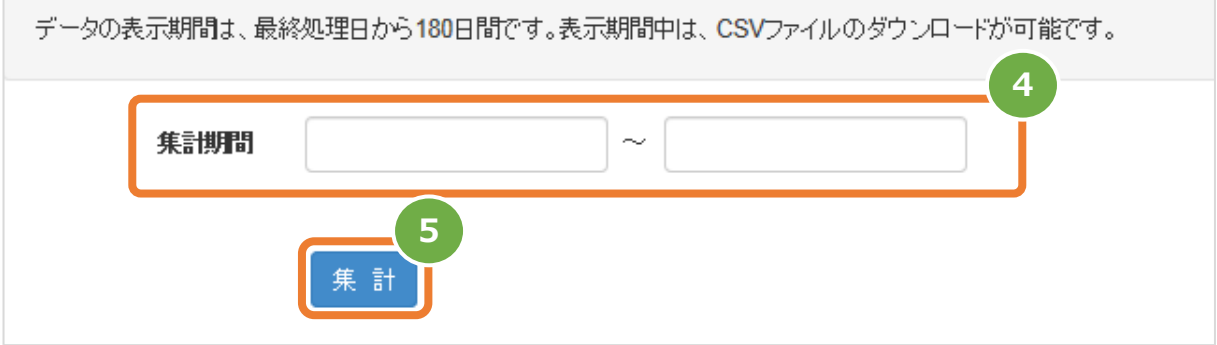

#### **3)集計結果を表示する**

6. 表示された集計データを確認する

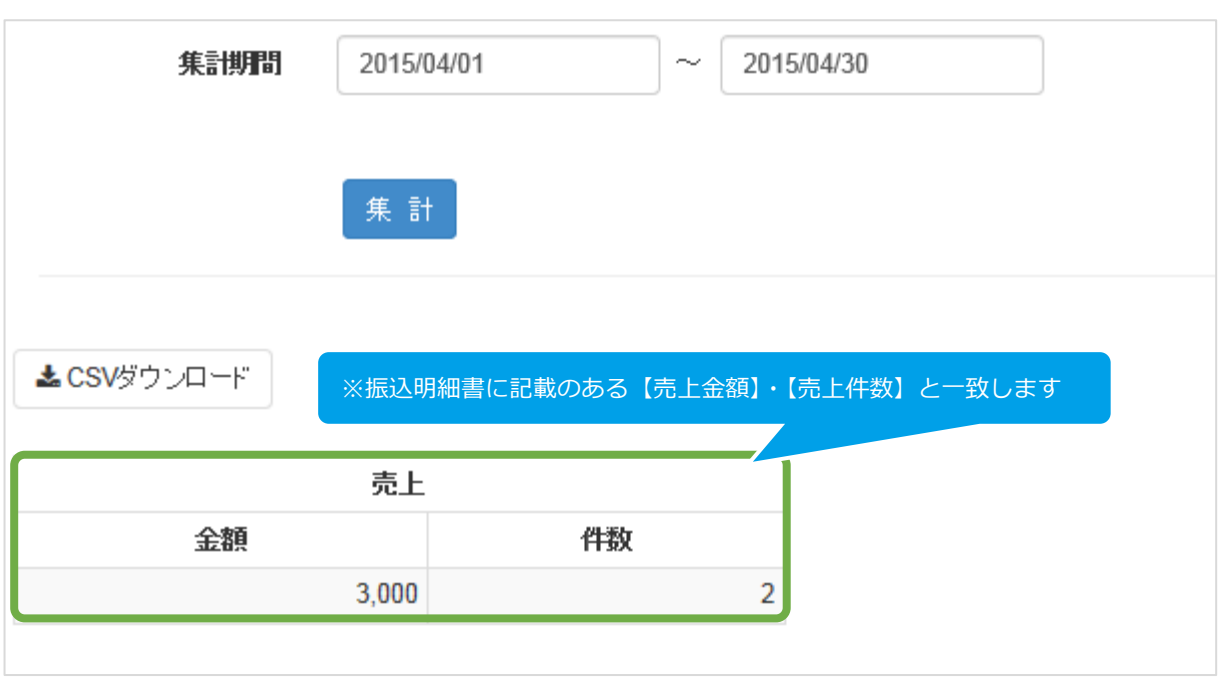

 $\overline{a}$ 

**[3.2](#page-16-0) [売上集計結果をダウンロードする](#page-16-0) 関連する操作 クリックで遷移**

<span id="page-16-0"></span>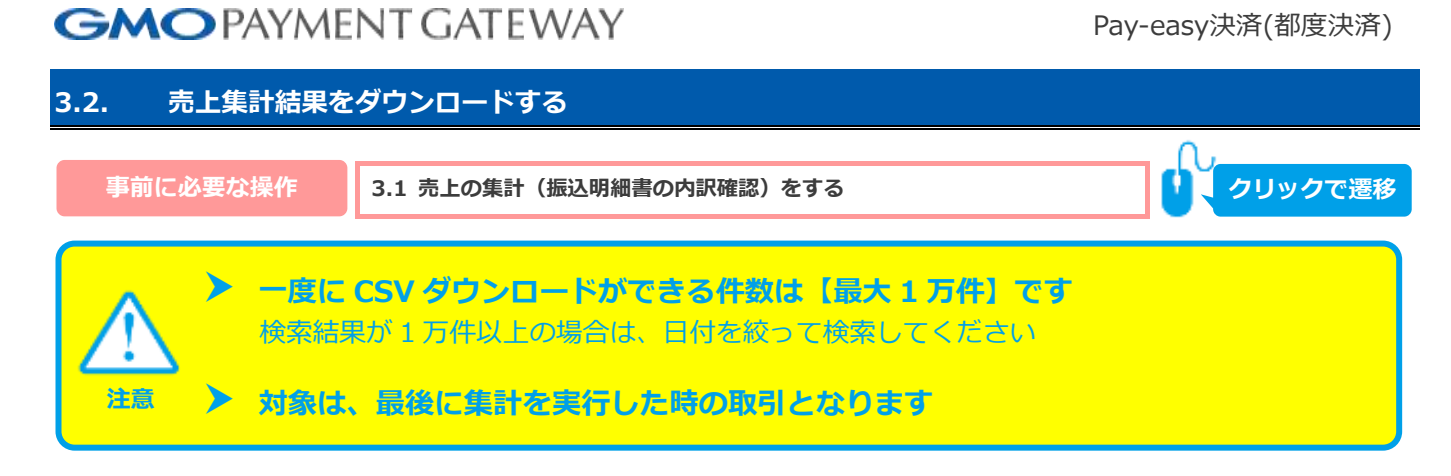

#### **1)取引集計結果をダウンロードする**

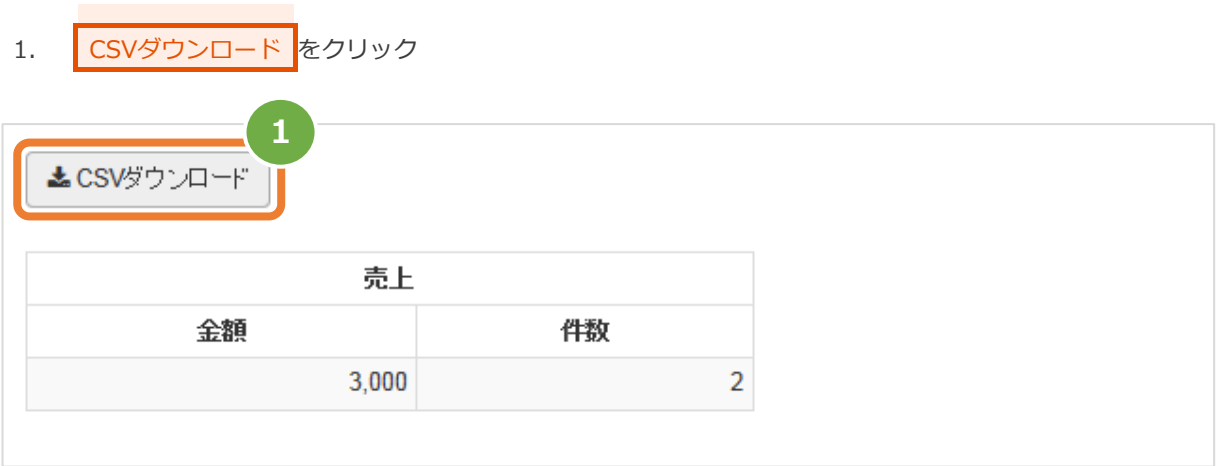

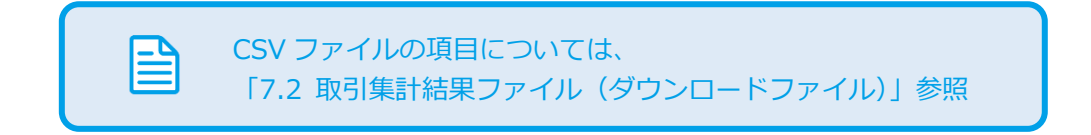

### <span id="page-17-0"></span>**4. 「新規取引」からできること**

### <span id="page-17-1"></span>**4.1. 新たな取引を開始する**

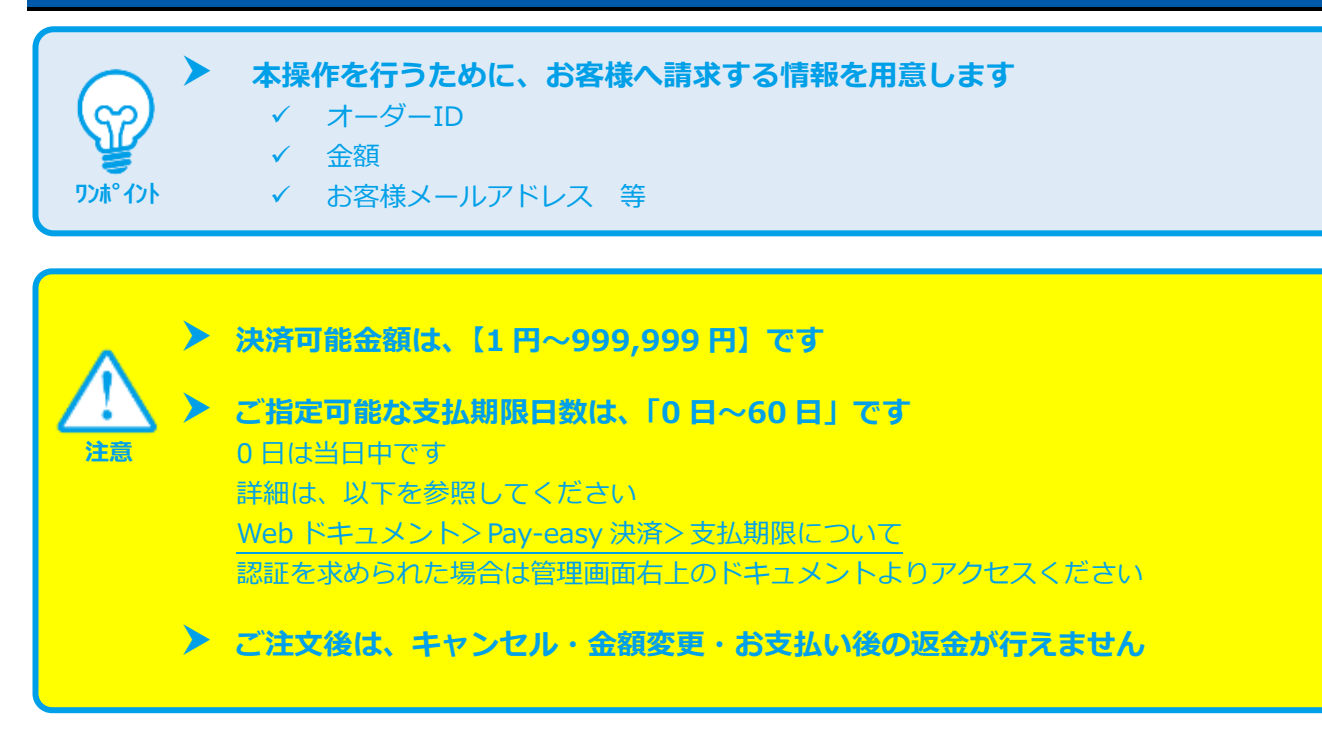

#### **1)新規取引画面を表示する**

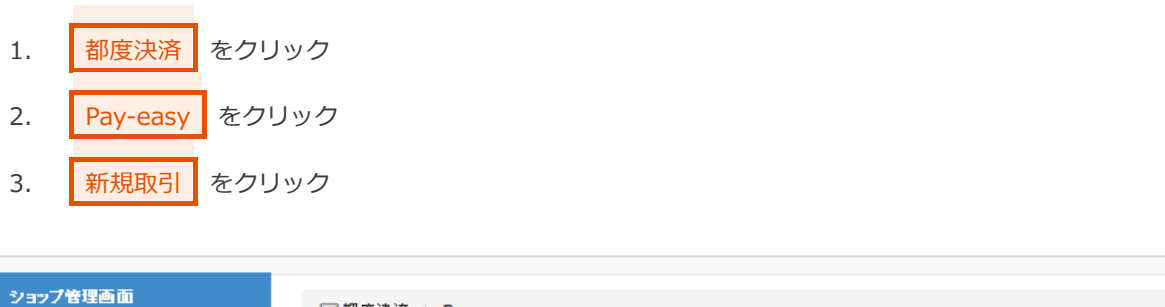

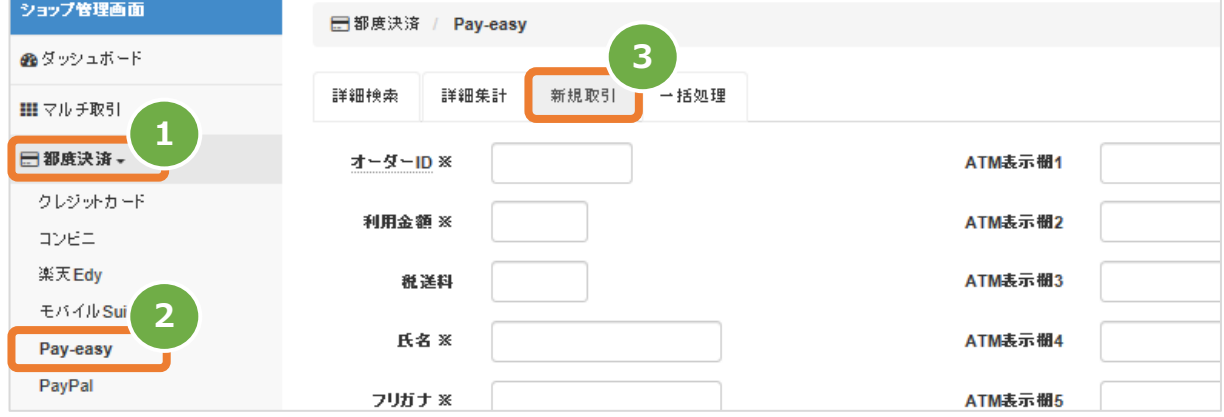

### 2) 取引内容を入力する

- 4. 新規取引画面に、取引内容を入力
- 5. 確認 をクリック

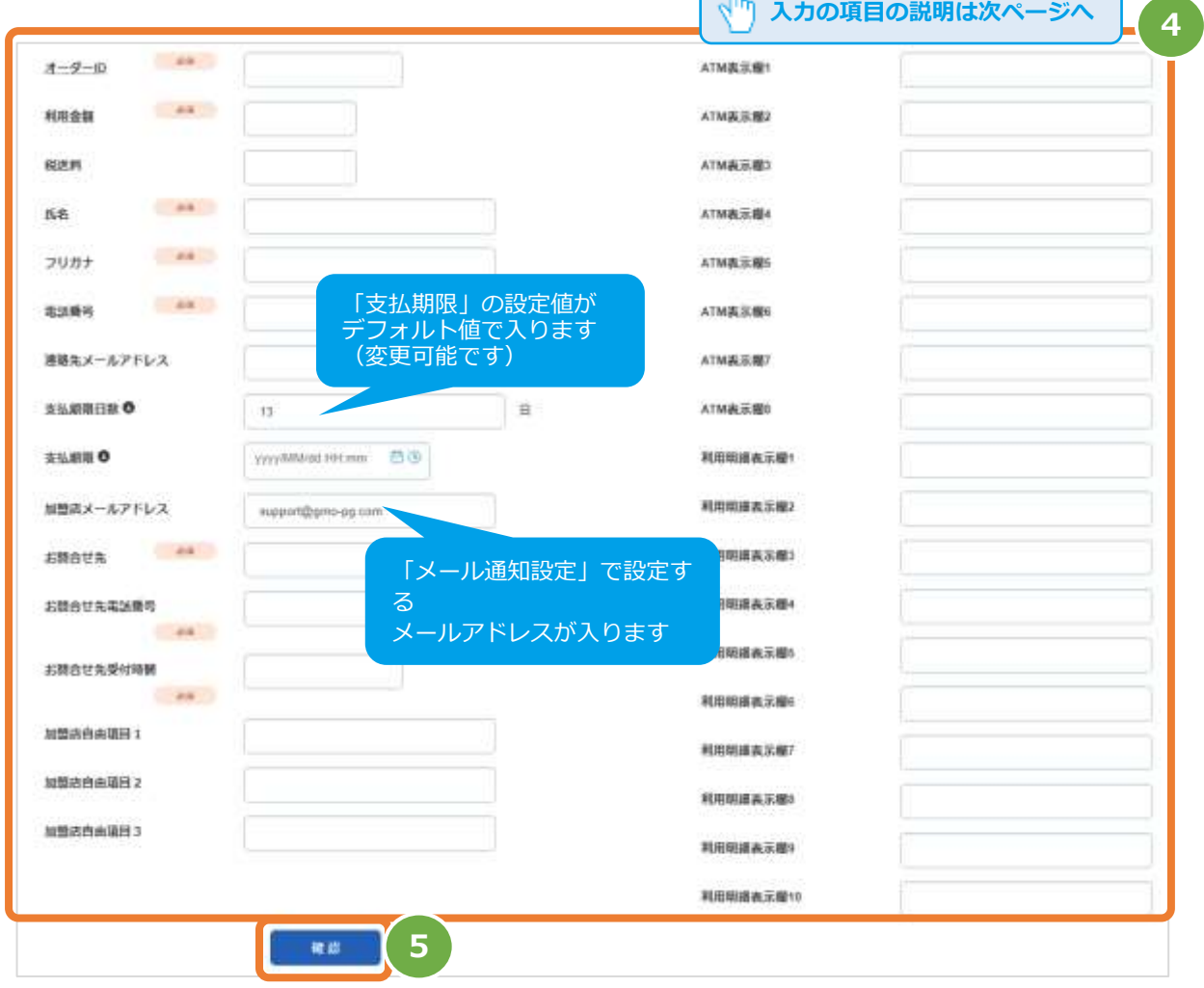

 $\sqrt{R}$ 

#### Pay-easy決済(都度決済)

#### 表 4.1-1 新規取引の入力項目 【記号 ◎:必須 空白:省略可能】

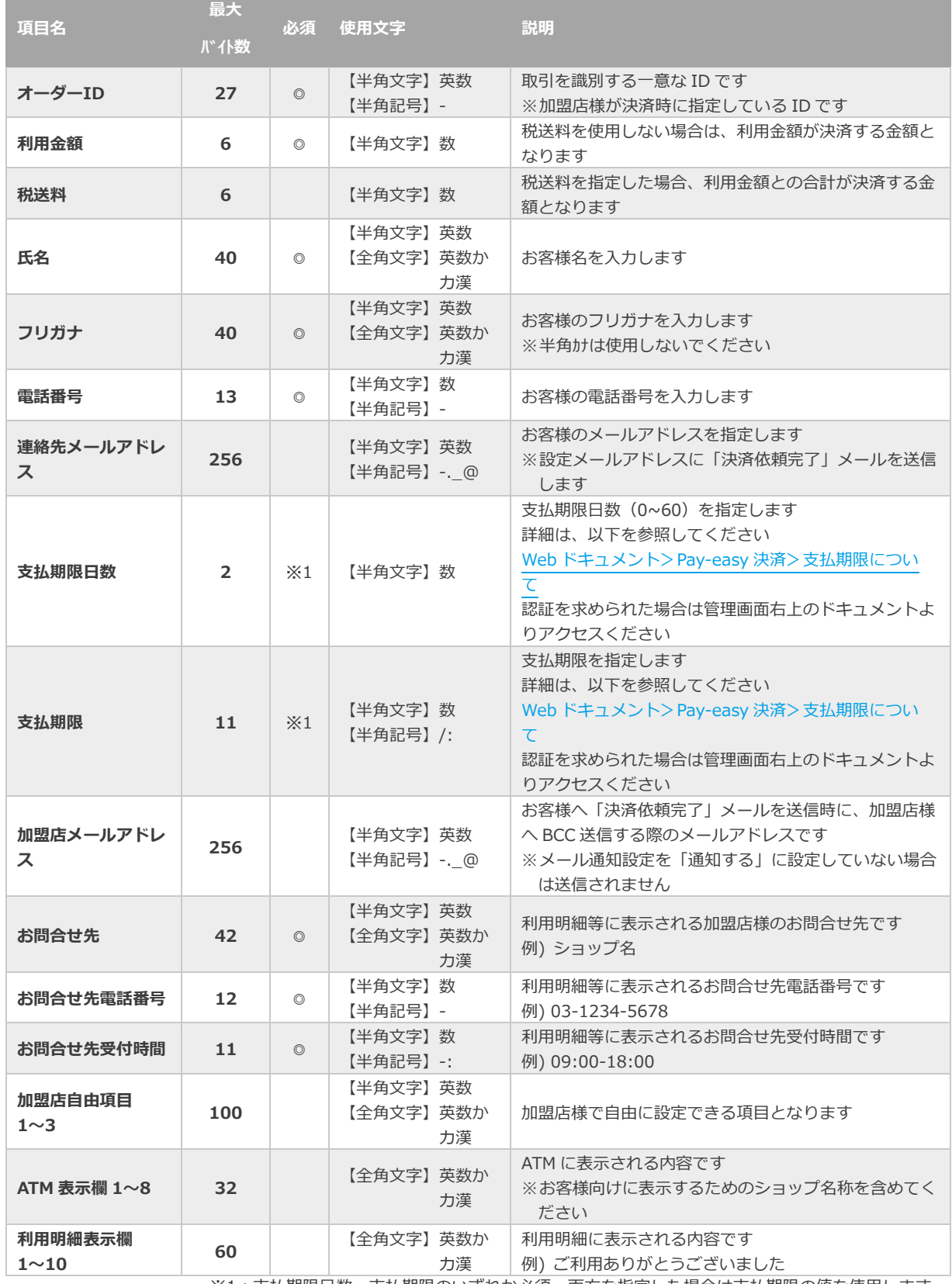

※1:支払期限日数・支払期限のいずれか必須。両方を指定した場合は支払期限の値を使用します。

## 日本語の扱いに関する制限の詳細については、

「制限事項一覧」(別マニュアル)参照

使用できない文字例)①、㈱、㍍、髙

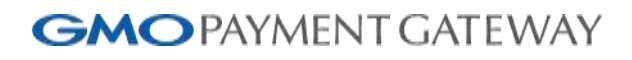

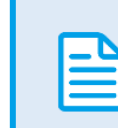

ATM、利用明細表示の詳細については、 「決済済要求時パラメータ反映箇所説明」(別マニュアル)参照

### <span id="page-21-0"></span>**5. 「一括処理」からできること**

### <span id="page-21-1"></span>**5.1. まとめて取引(決済)を行う\_ファイルアップロード**

 **本操作を行うために、処理を行う CSV ファイルを用意します** CSV ファイルの項目については、以下をご参照ください

[「7.3](#page-42-0) [一括処理ファイル\(アップロードファイル\)」](#page-42-0)

### **一度に CSV アップロードができる件数は【最大 <sup>1</sup> 万件】です** 処理対象が 1 万件以上の場合は、ファイルを分割してください

#### **1)一括処理画面を表示する**

**注意**

**ワンポイント**

C

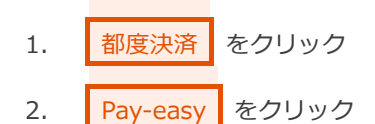

3. 一括処理 をクリック

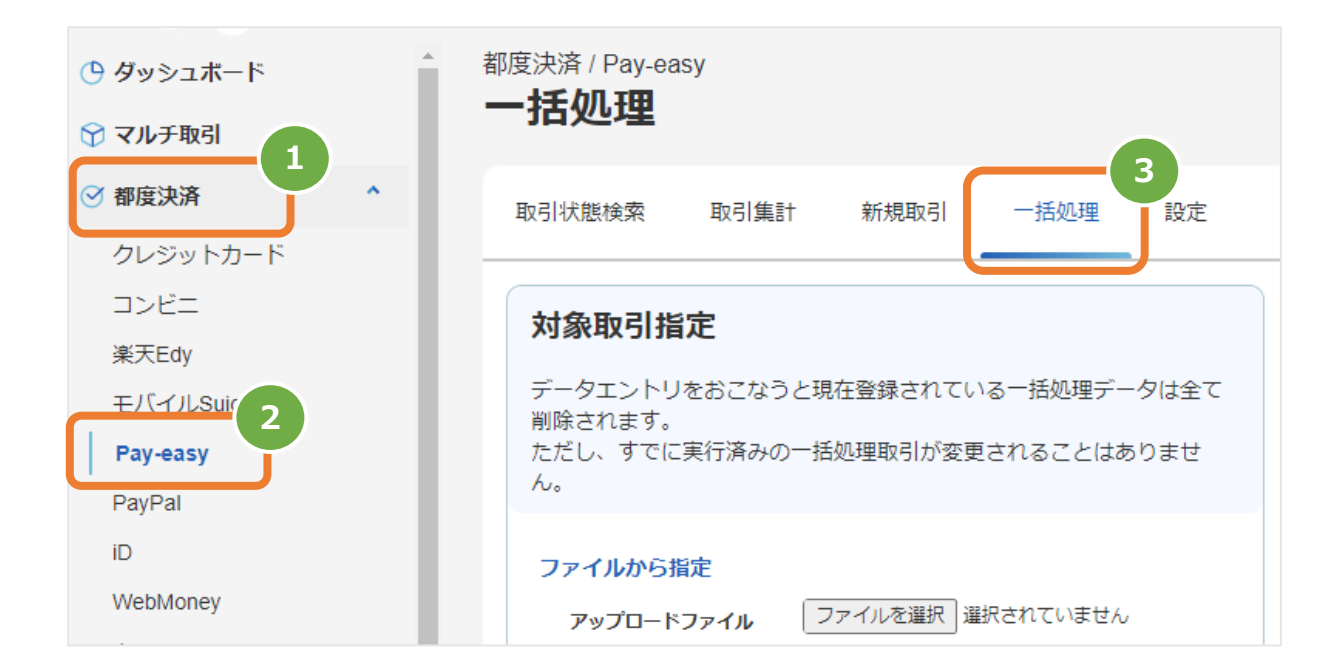

**2)ファイルを選択する**

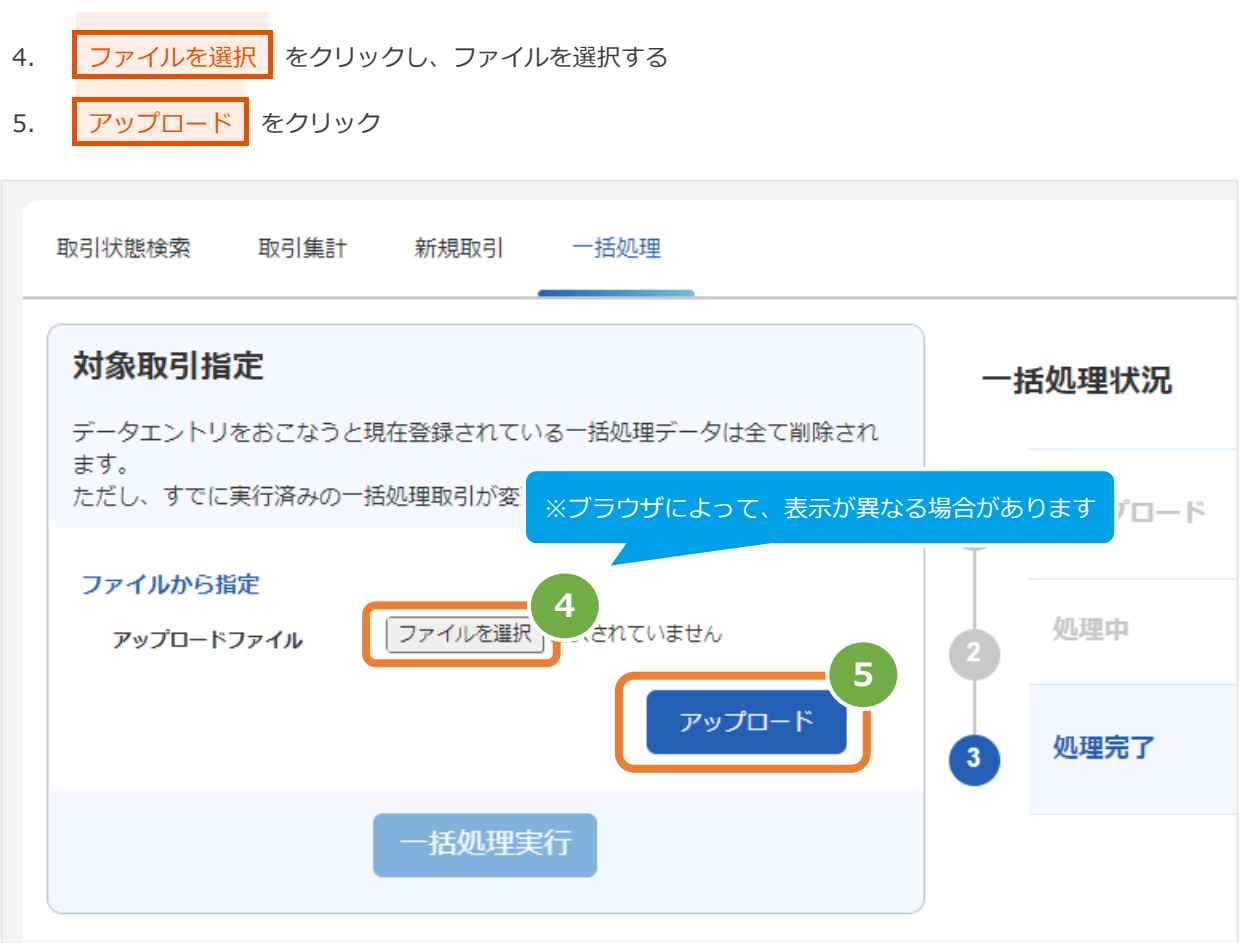

#### **3)アップロード結果を確認する**

- 6. 「アップロードしました」のメッセージが表示されていることを確認する
- 7. 不抵処理状況 で登録日時の表示があり、フォーマットチェックでエラーがないことを確認する
- 8. データの ステータス でエラーがないことを確認する エラーがある場合は、アップロードしたファイルを修正後に再度ファイルをアップロードする

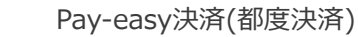

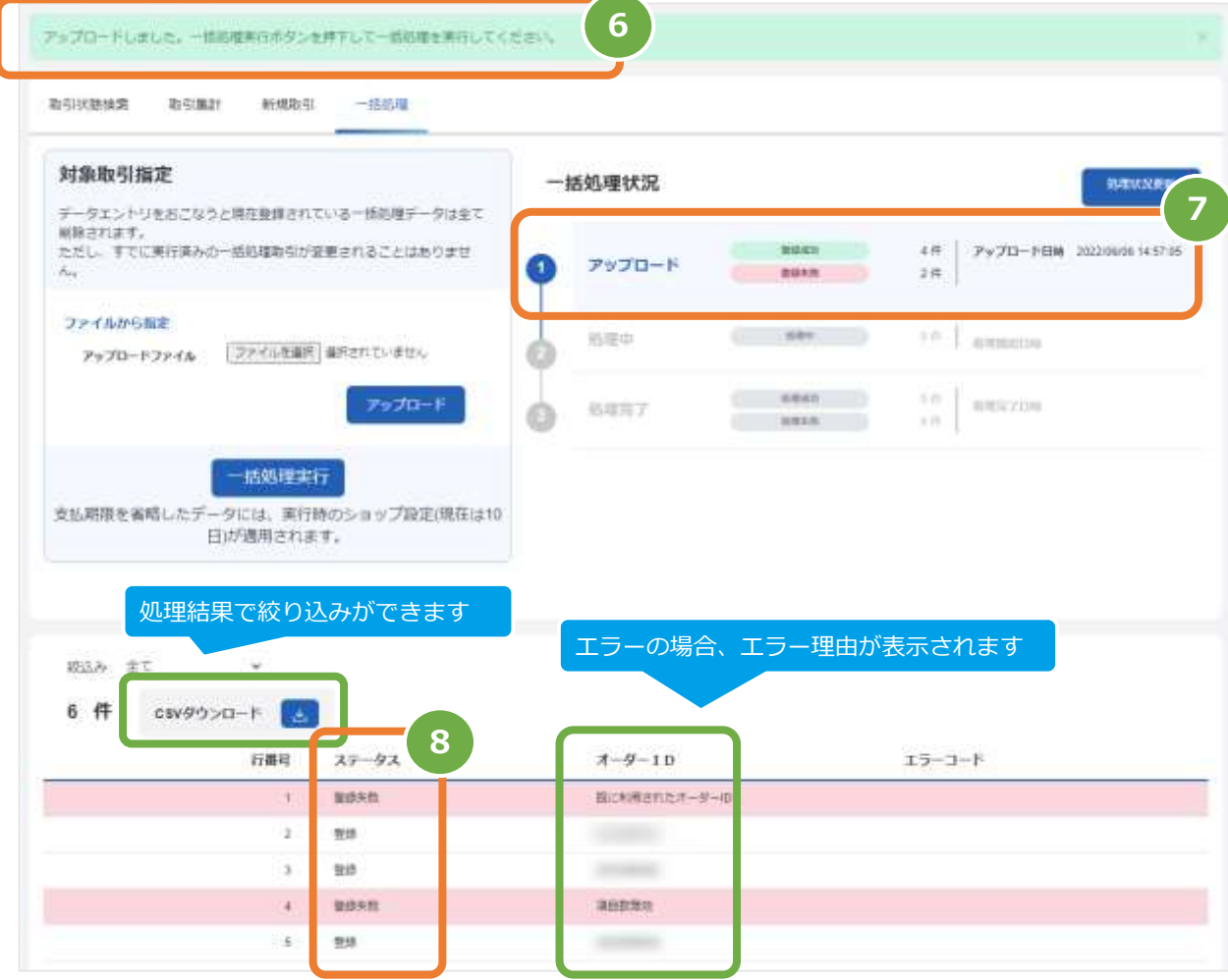

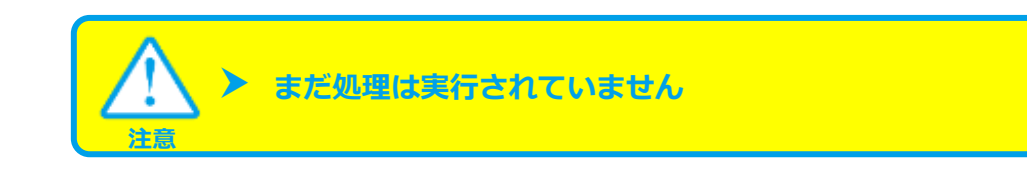

#### 表 5.1-1 一括処理状況の説明

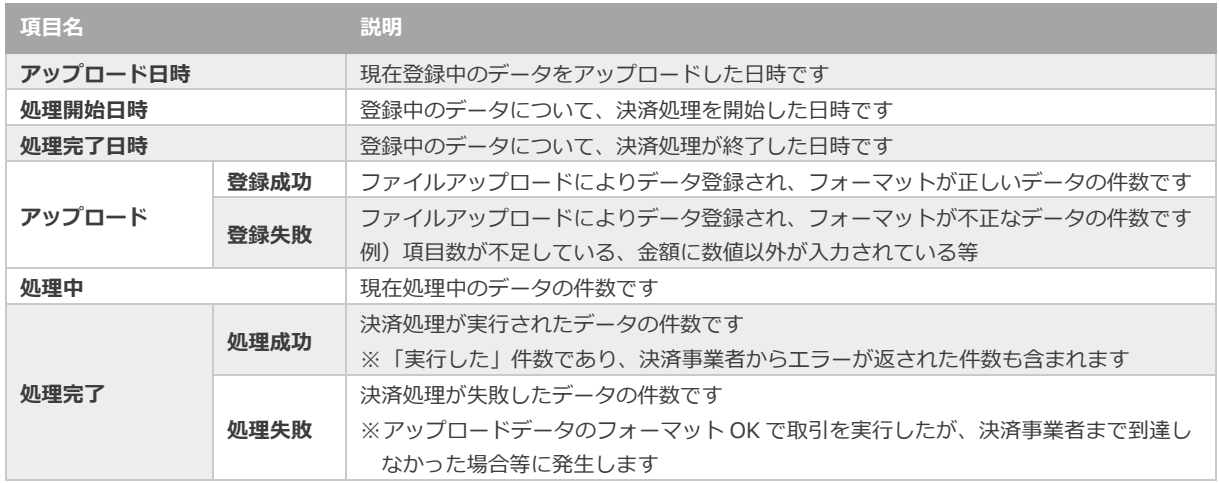

**4)登録したデータを実行する**

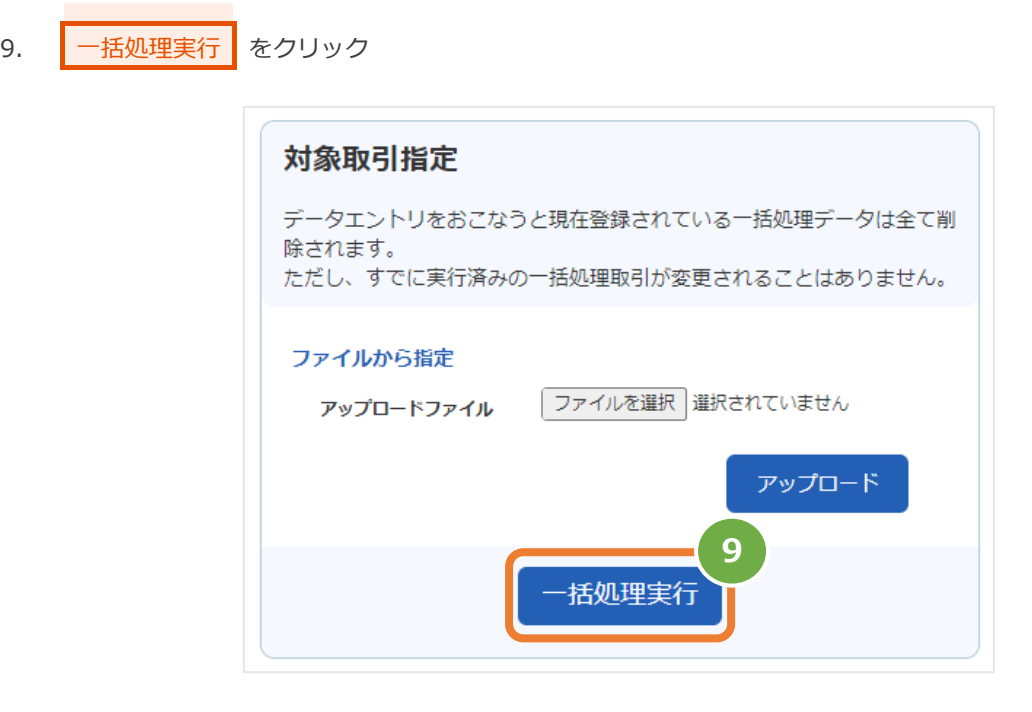

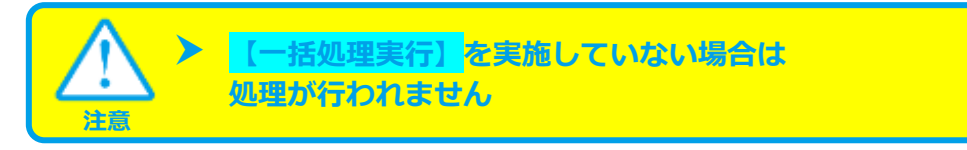

#### **5)実行の確認をする**

- 10. 処理中 がハイライトされているか確認
- 11. 処理開始日時 の表示があるか確認する

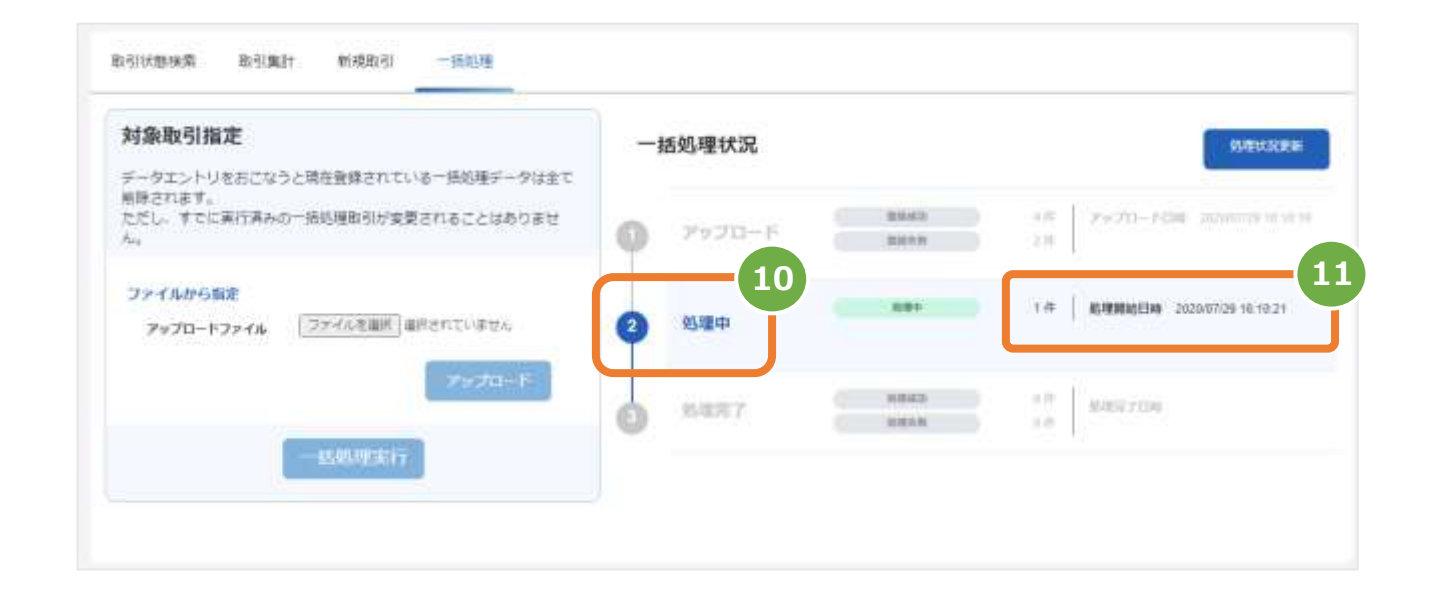

#### **6)処理状況更新を行う**

12. 処理状況更新 をクリックし、実行状況を更新する ※自動ではステータスが更新されません

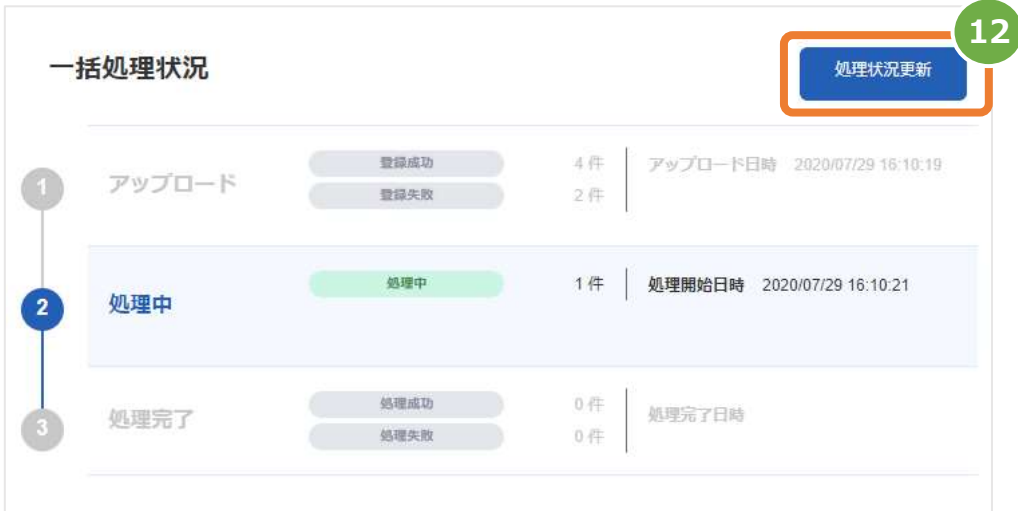

**7)処理完了の確認をする**

l

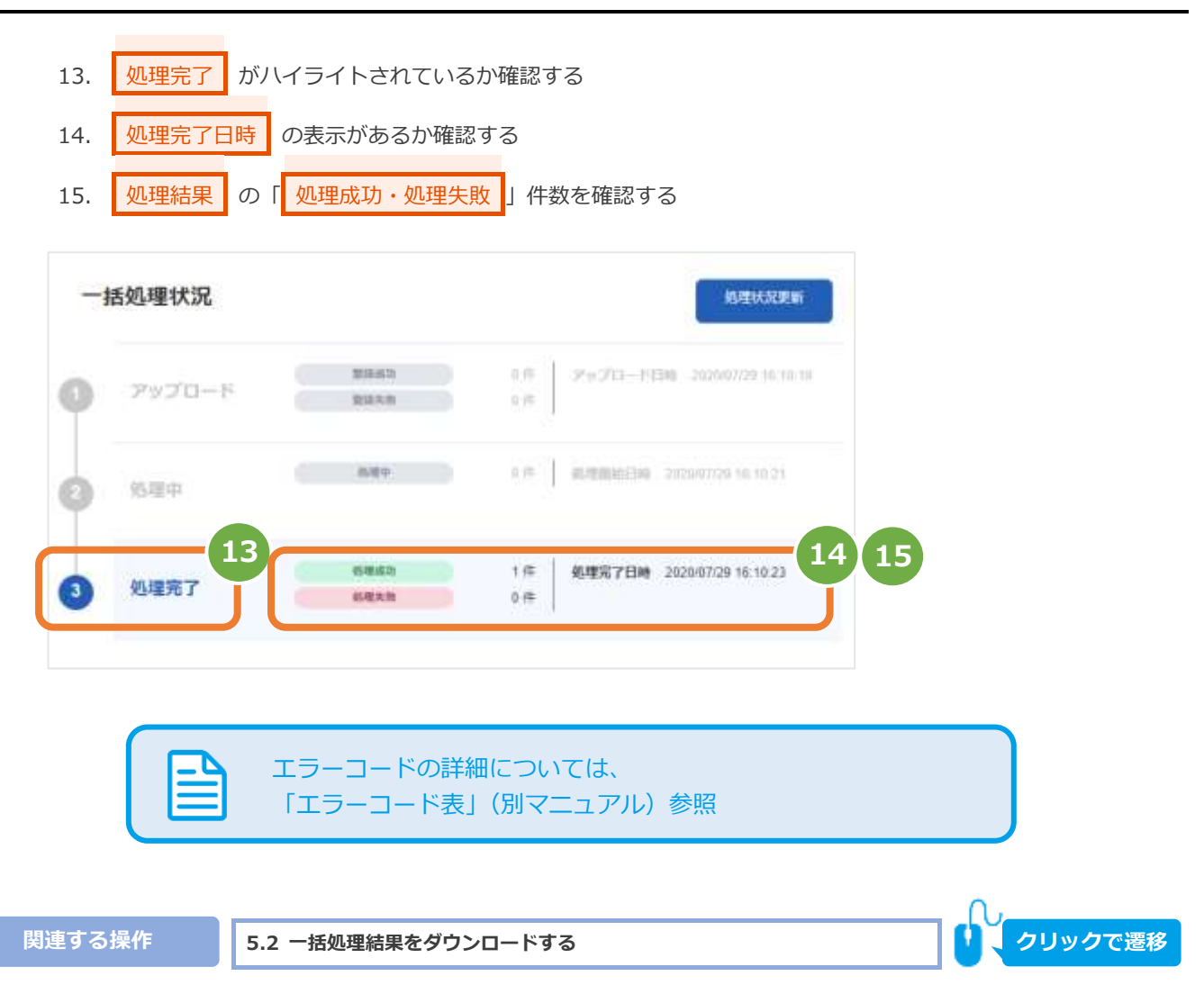

<span id="page-27-0"></span>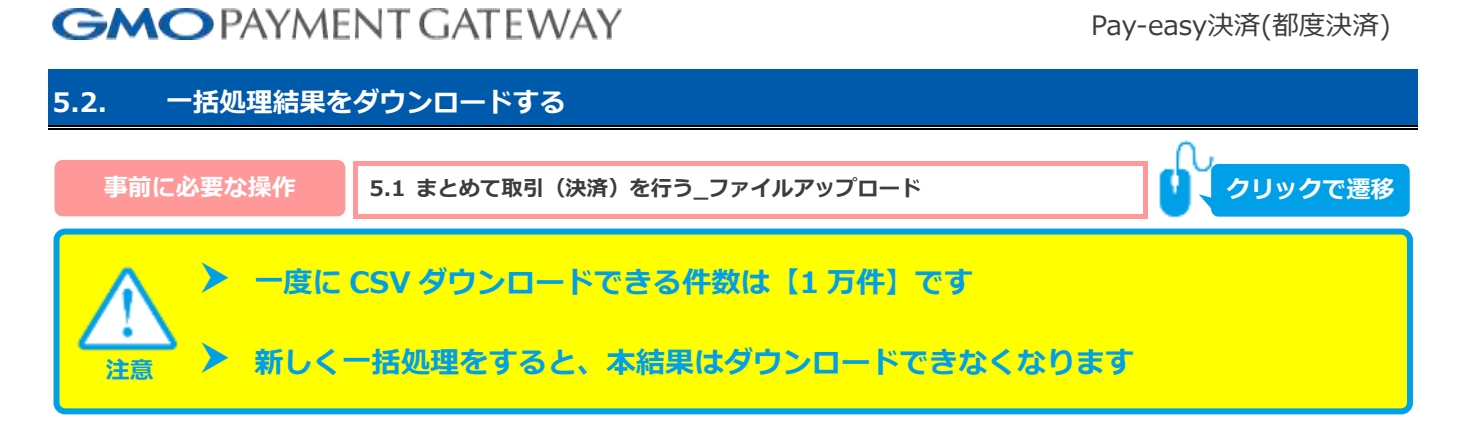

### **1)一括処理結果をダウンロードします**

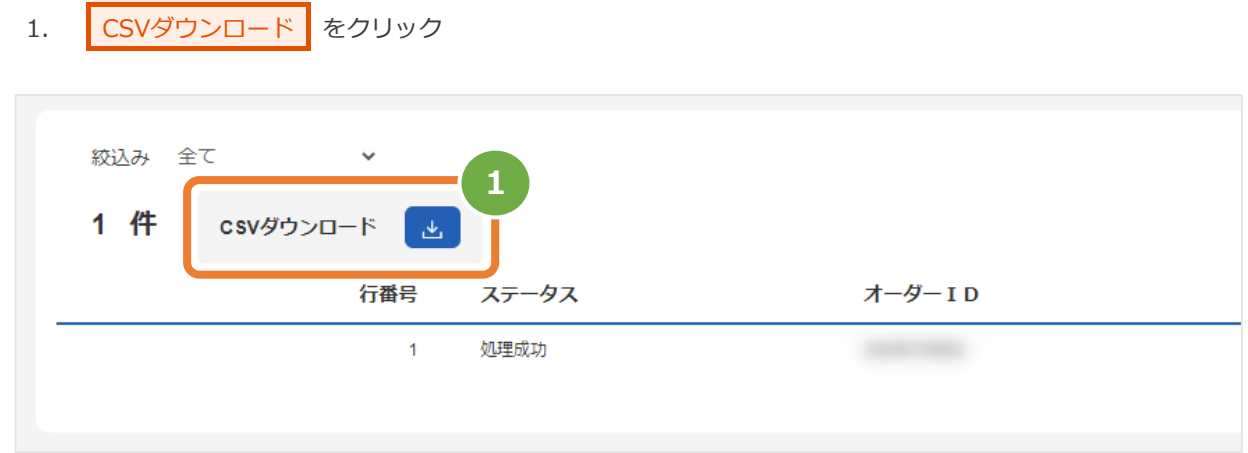

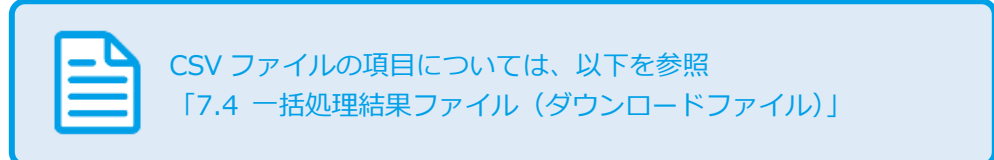

### <span id="page-28-0"></span>**6. Pay-easy決済の設定**

### <span id="page-28-1"></span>**6.1. 支払期限(デフォルト値)を設定する**

Sé **ワンポイント**

 **決済時に支払期限を指定しない場合に、適用するデフォルトを設定します ※ プログラム連携時に指定した場合は、プログラム連携が優先されます**

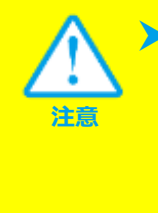

 **支払期限は【0~60 日】で設定できます** 0 日は当日中です 詳細は、以下を参照してください Web [ドキュメント>Pay-easy](https://gmopg_docs:PF%25cwa$GmCC@docs.mul-pay.jp/payeasy/paymentterm) 決済>支払期限について 認証を求められた場合は管理画面右上のドキュメントよりアクセスください

#### 1)設定画面を表示する

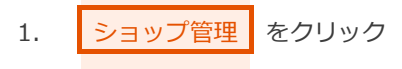

2. | 支払期限設定 | をクリック

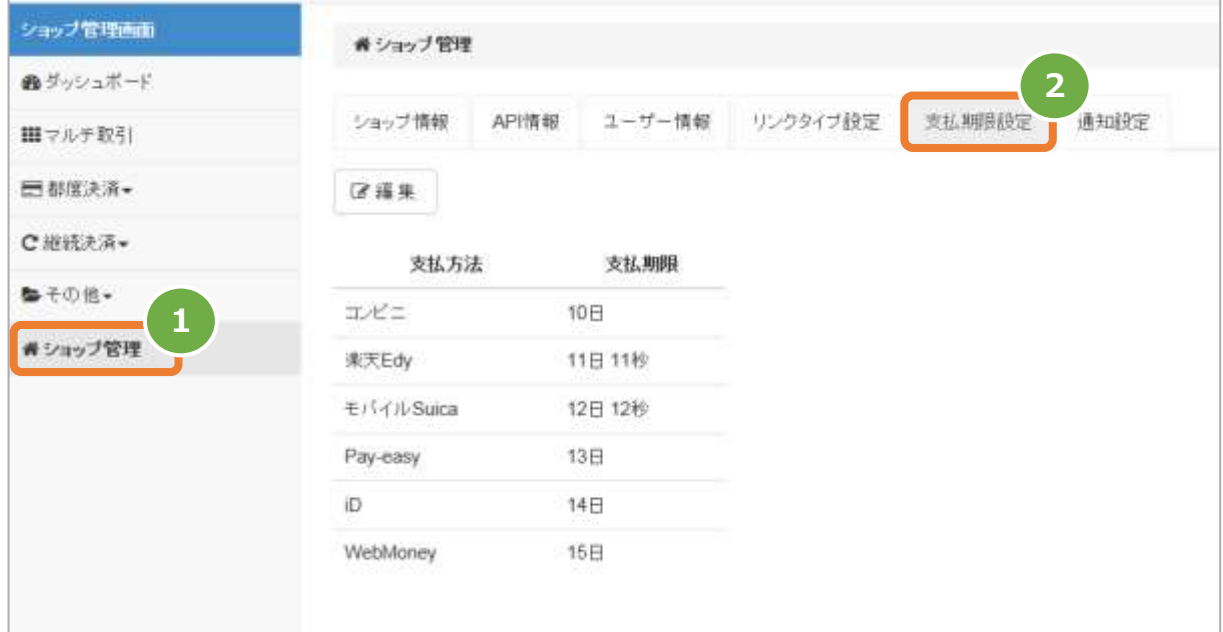

#### **2)支払期限のデフォルト値を設定する**

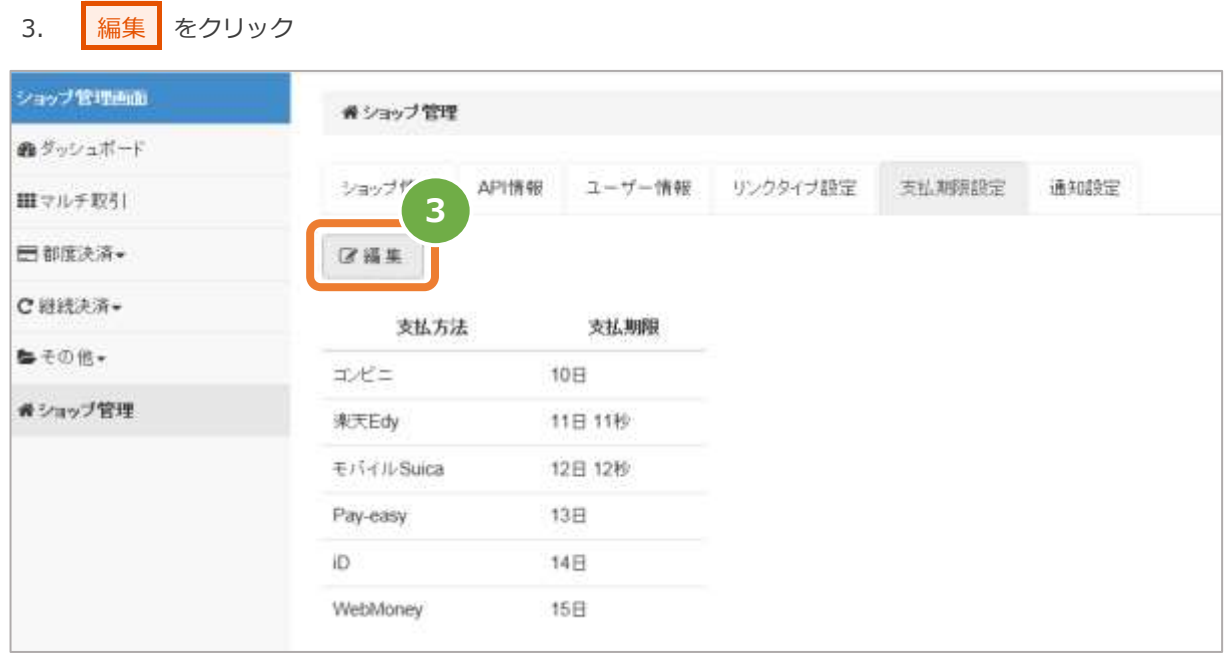

4. 日付を設定します

管理画面から設定可能な日付は、「0~60日」です 詳細は、以下を参照してください [Webドキュメント>Pay-easy決済>支払期限について](https://gmopg_docs:PF%25cwa$GmCC@docs.mul-pay.jp/payeasy/paymentterm)

認証を求められた場合は管理画面右上のドキュメントよりアクセスください

5. 保存 をクリック

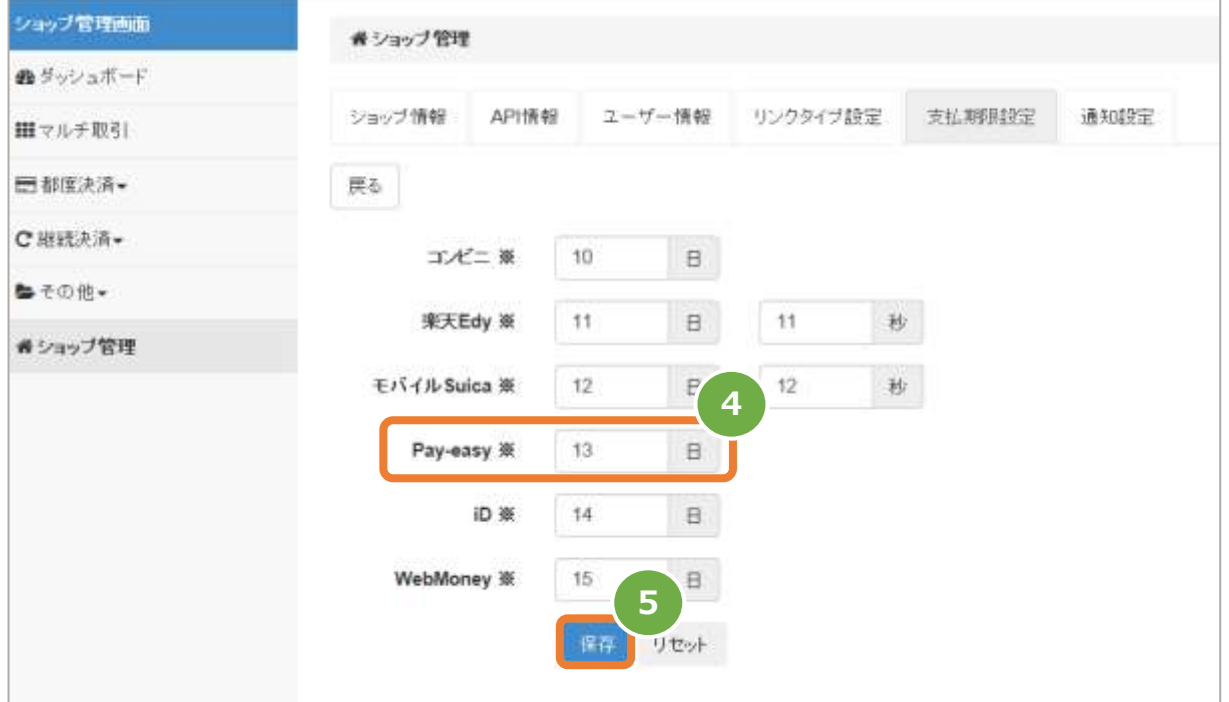

### <span id="page-30-0"></span>**6.2. メール通知設定する**

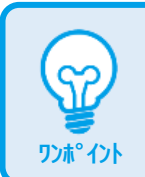

 **決済時の「Pay-easy 決済依頼完了のお知らせ」メール通知の設定を行います ※「通知する」を設定していない場合は、加盟店様へ BCC 送信は行われません**

#### 1)設定画面を表示する

- 1. ショップ管理 をクリック 2. メール通知設定 をクリック
- 3. 編集 をクリック

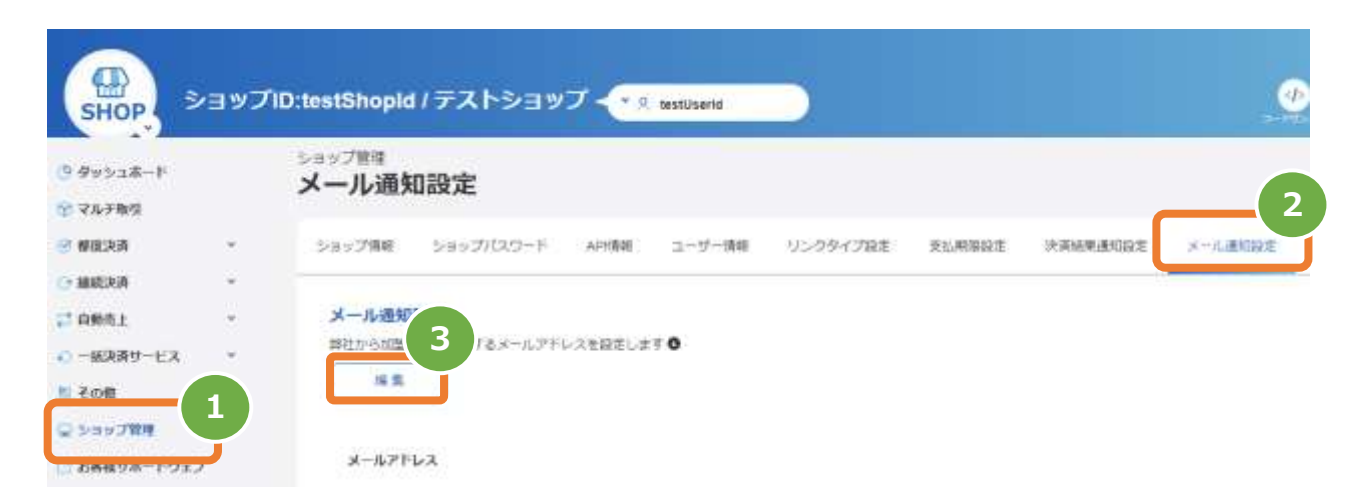

### **2)メール通知設定を行う**

- 4. メールアドレス に、メールアドレスを設定
- 5. Pay-easy を「通知する」にチェック
- 6. 保存 をクリック

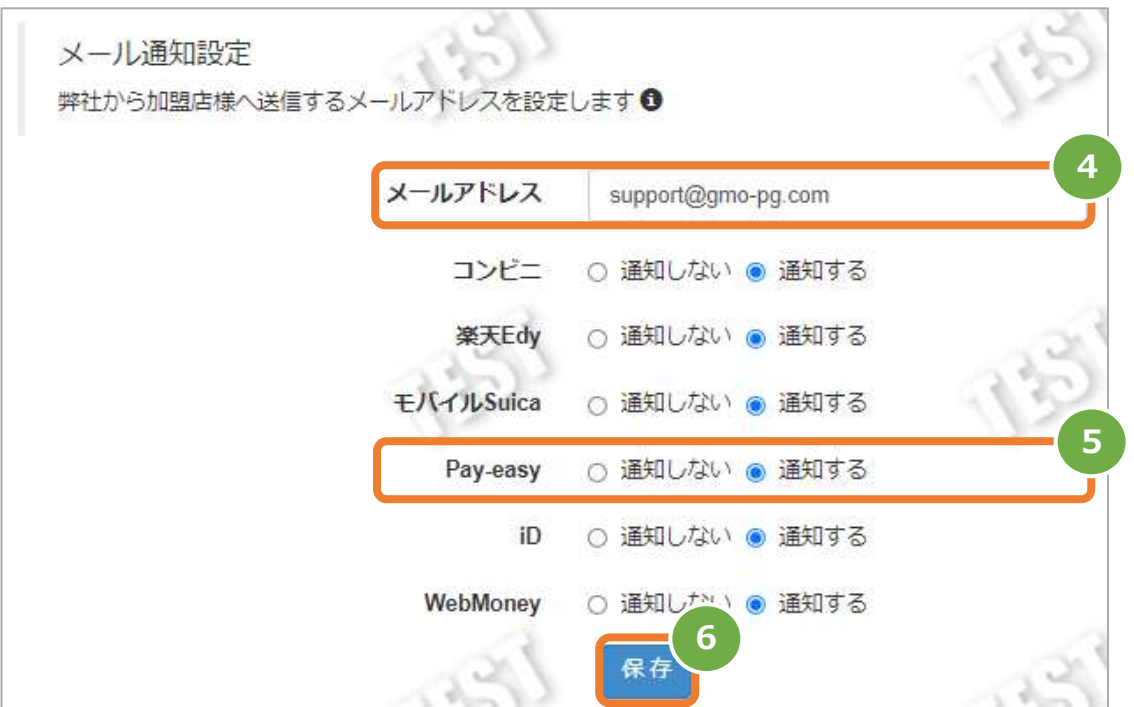

#### 表 6.2-1 メール通知設定項目

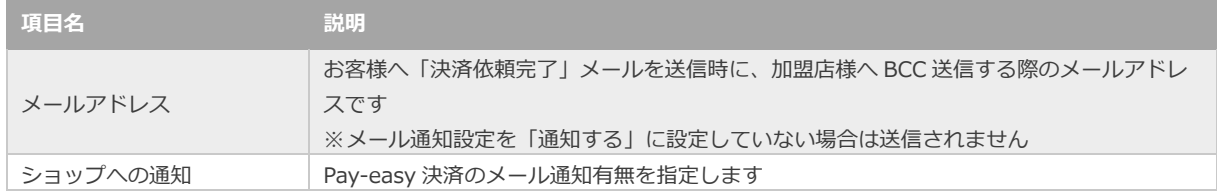

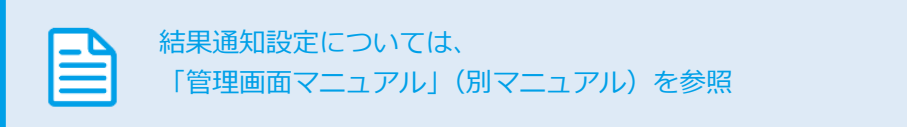

<span id="page-32-0"></span>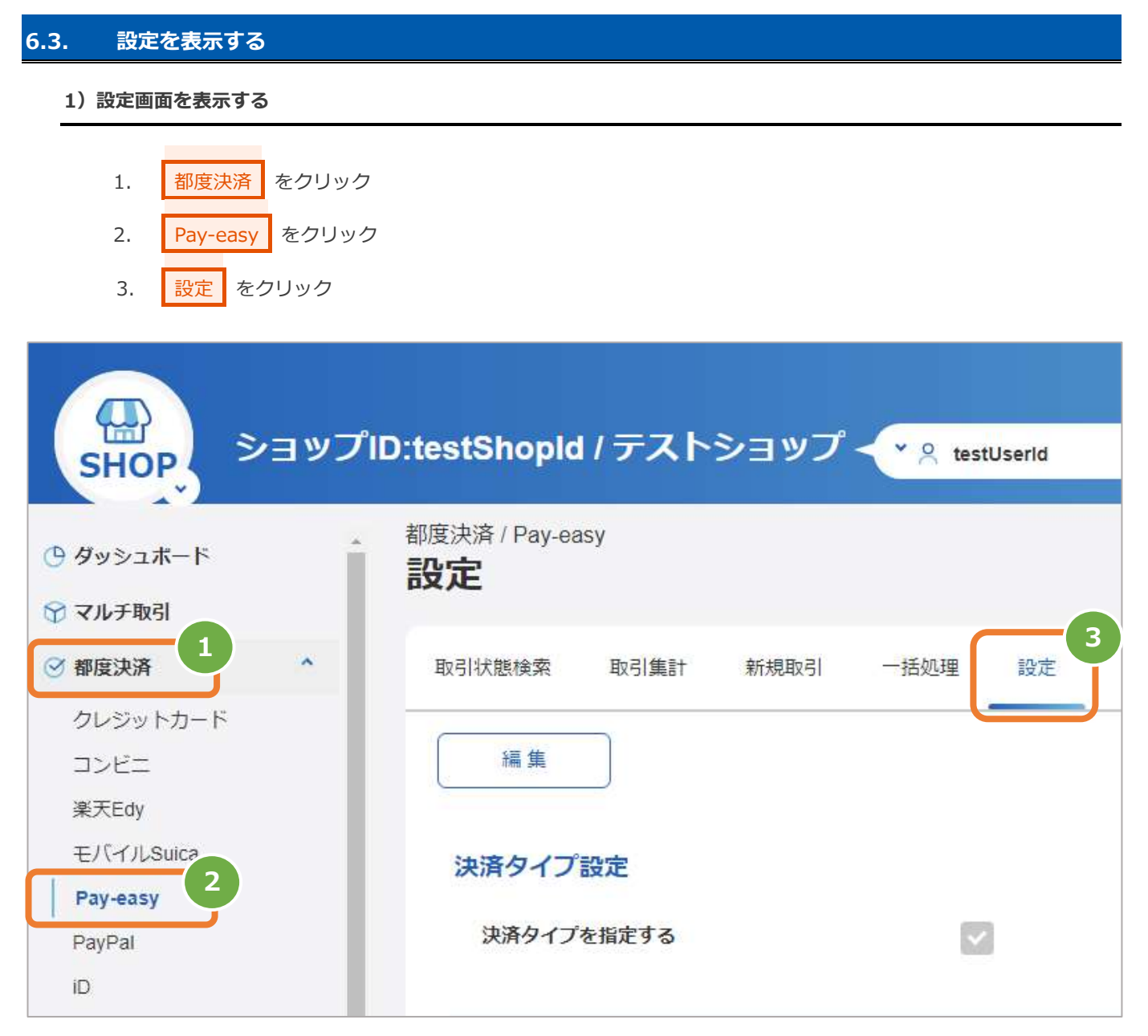

### **2)設定されている情報を表示する**

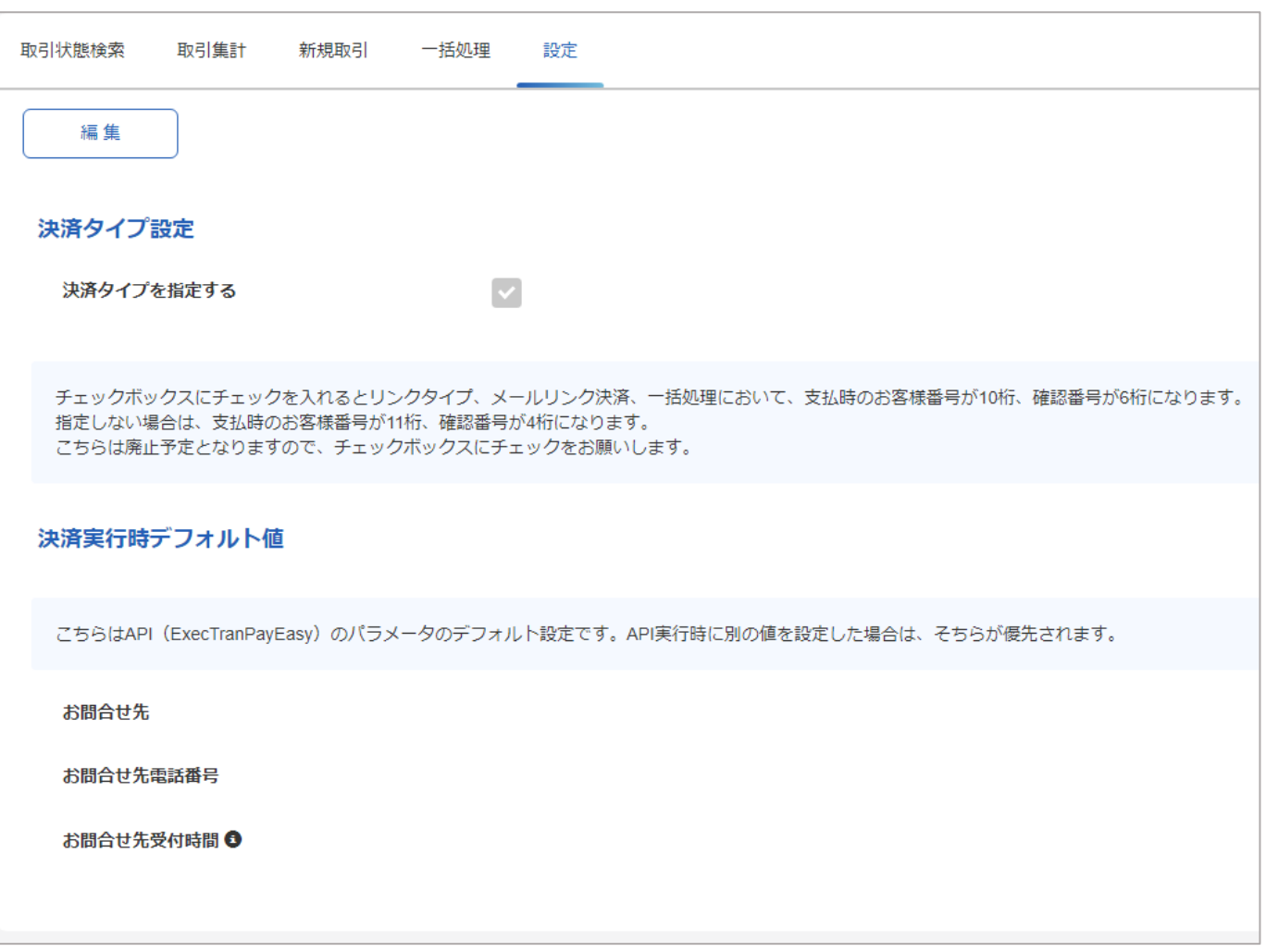

<span id="page-34-0"></span>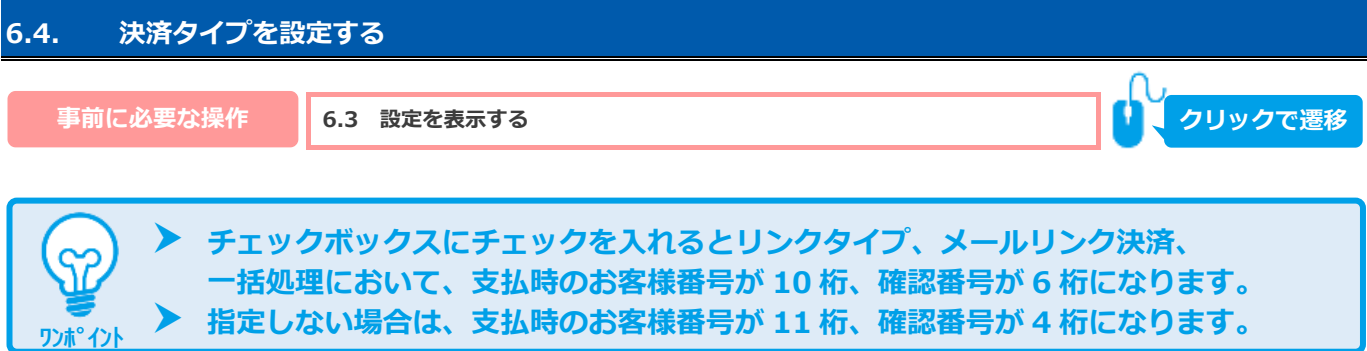

**こちらは廃止予定となりますので、チェックボックスにチェックをお願いします。**

**1)決済タイプを編集します**

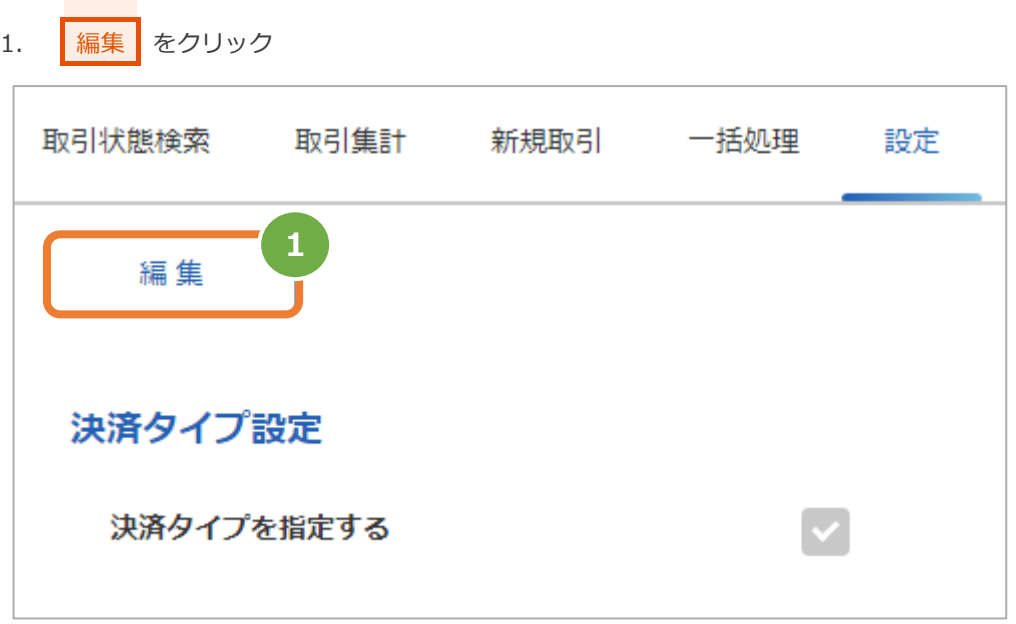

- 2. 「決済タイプを指定する」 にチェック
- 3. 保存 をクリック

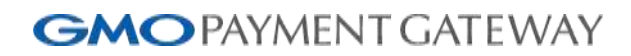

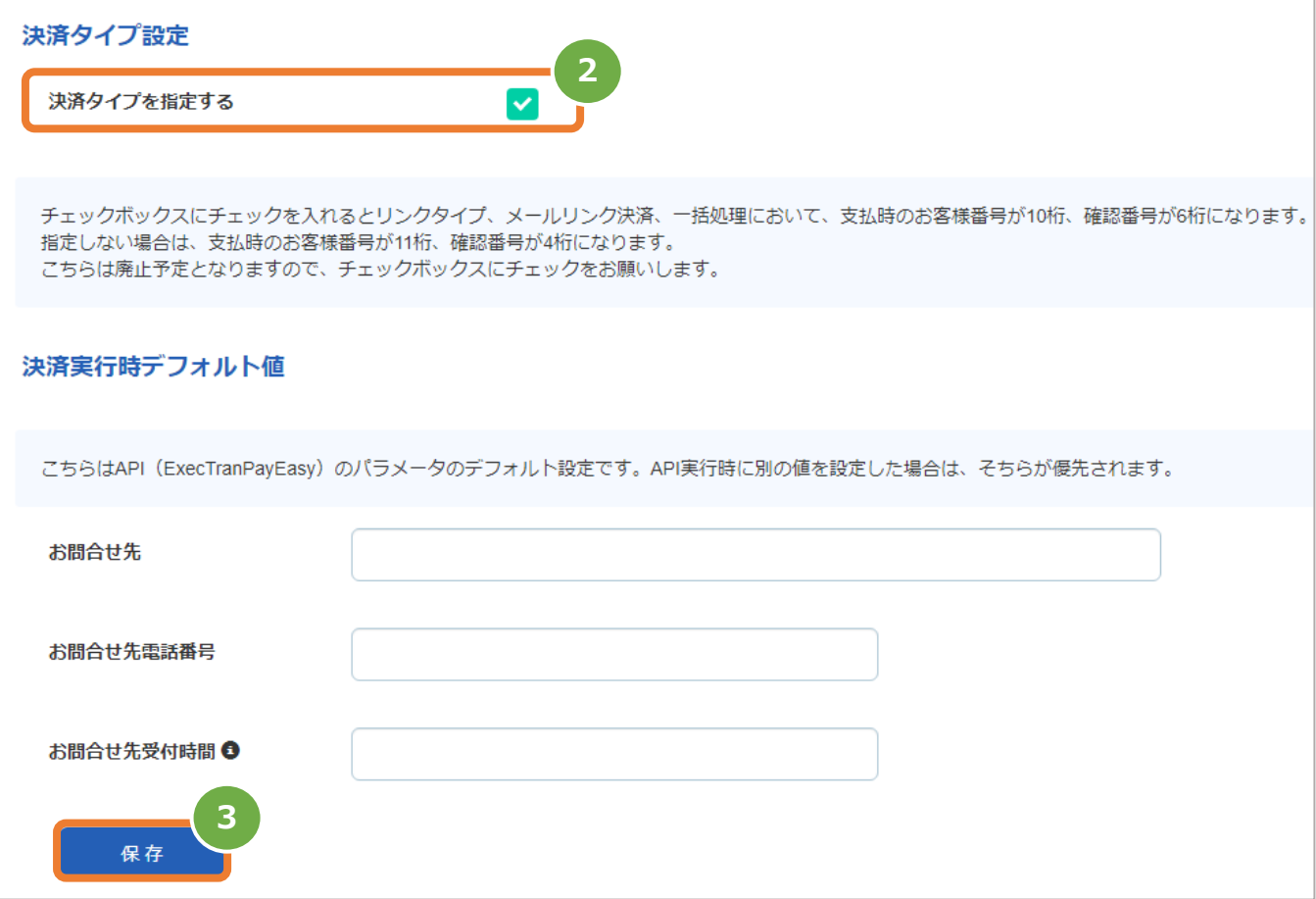

<span id="page-36-0"></span>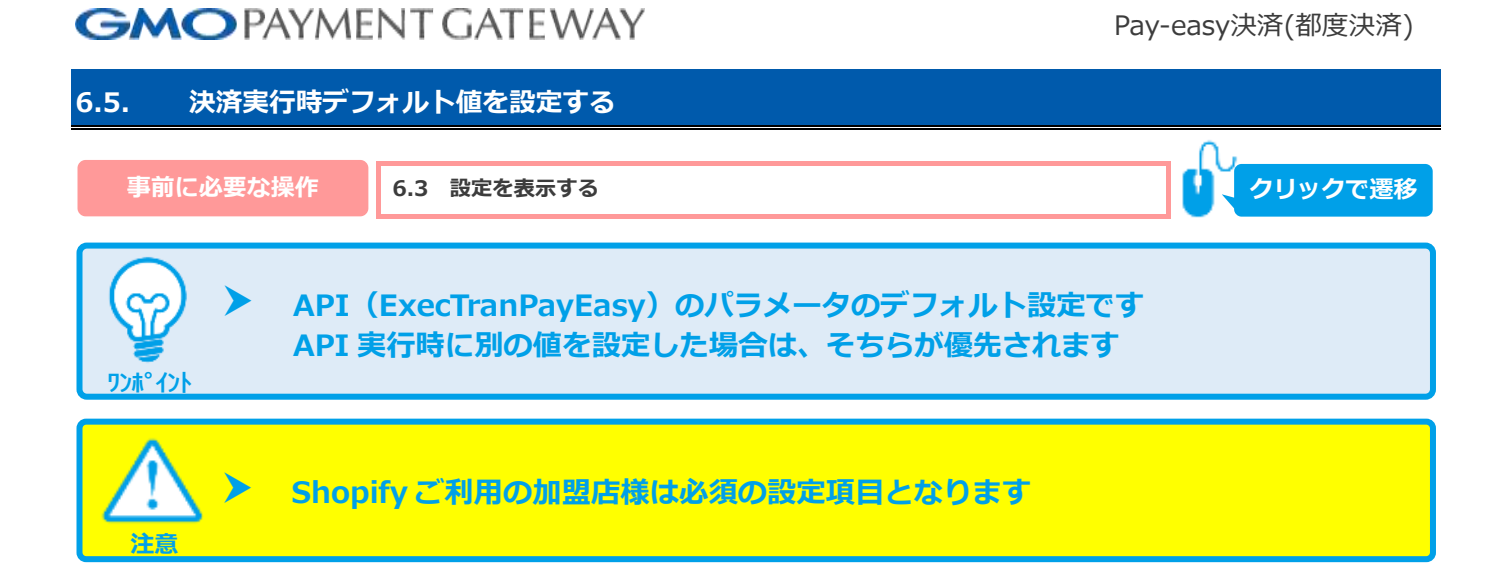

#### **1)決済実行時デフォルト値を編集します**

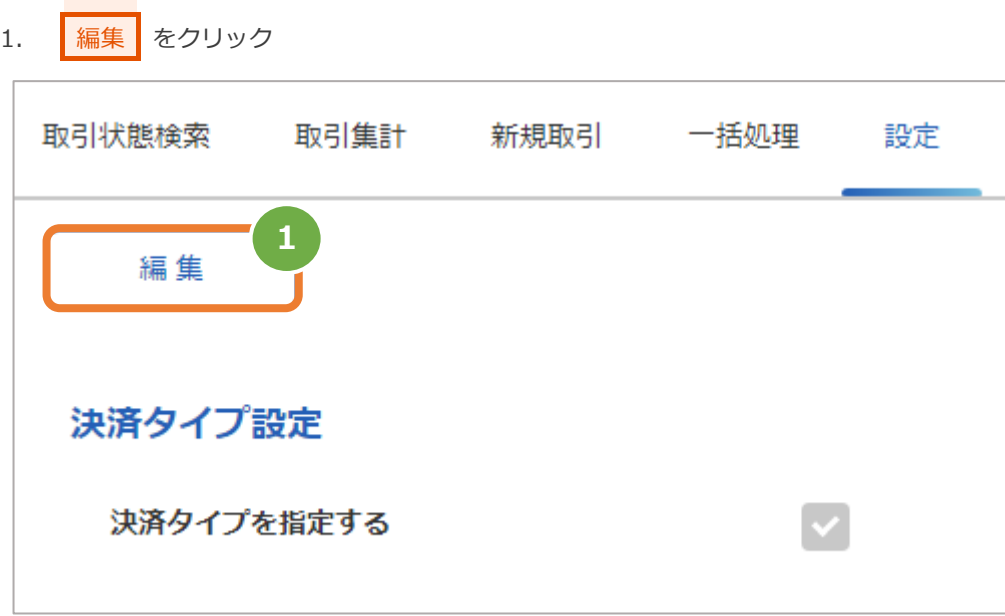

- 2. 決済実行時デフォルト値を設定
- 3. 保存 をクリック

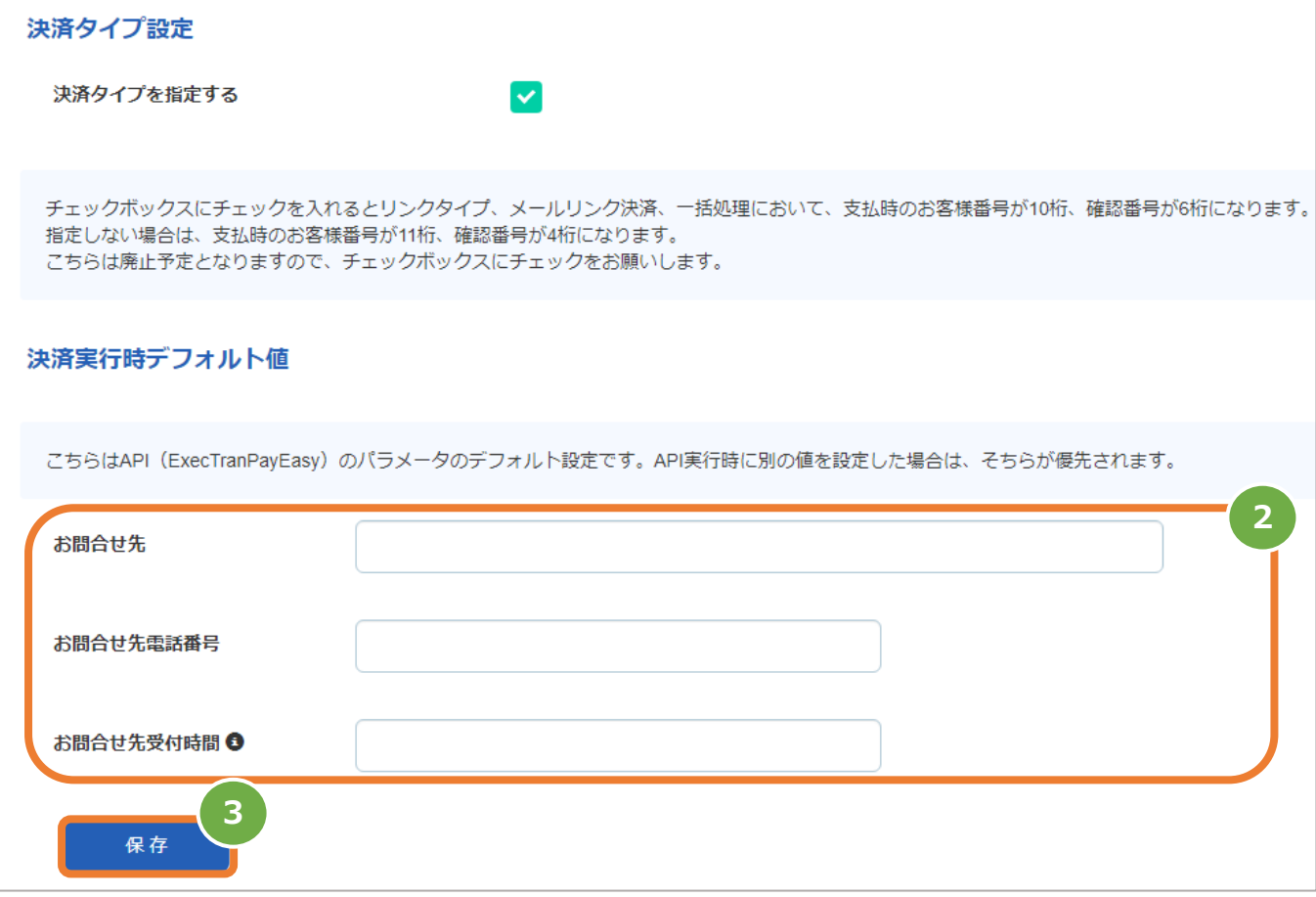

### <span id="page-38-0"></span>**7. CSVファイル仕様**

### <span id="page-38-1"></span>**7.1. 取引状態検索結果ファイル(ダウンロードファイル)**

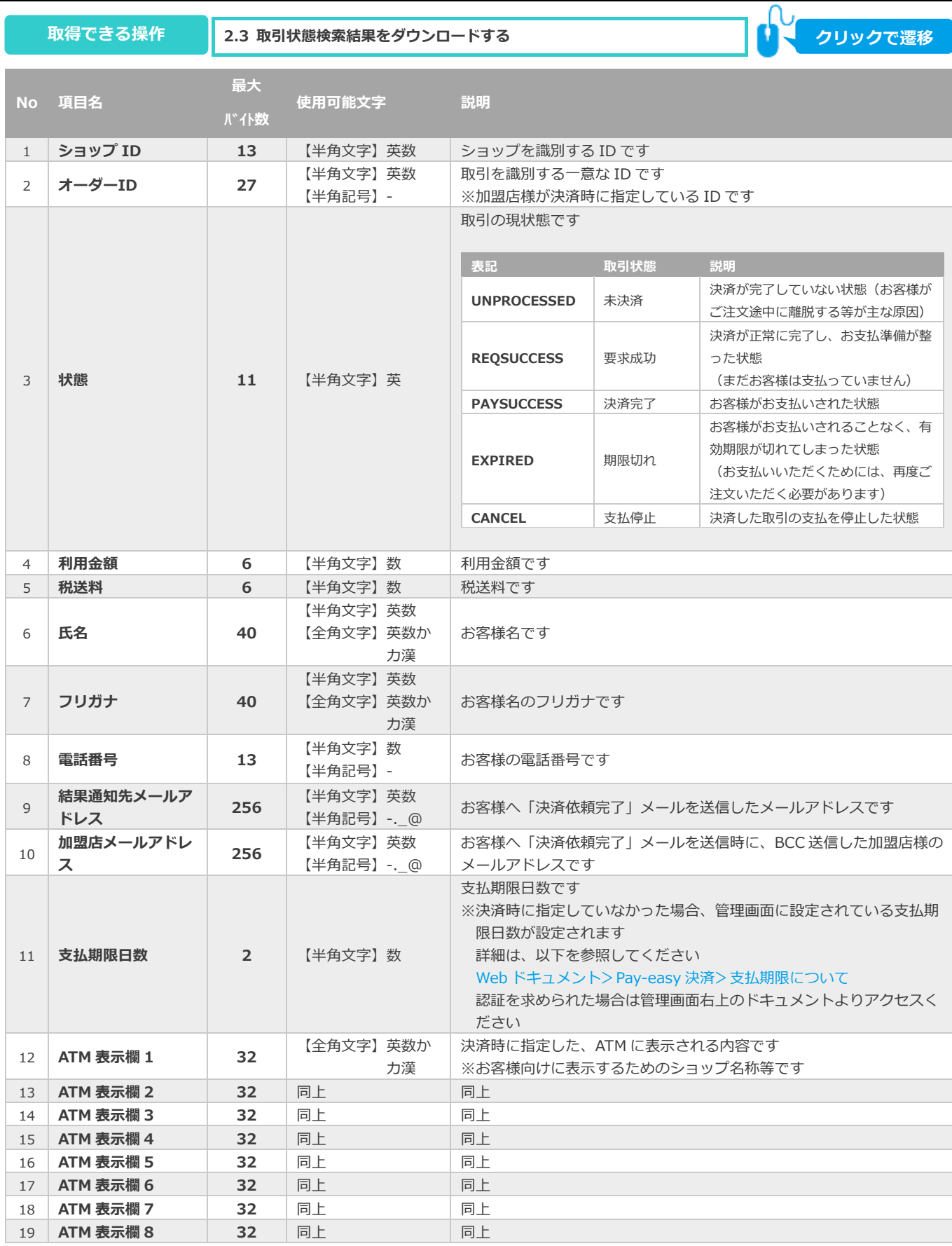

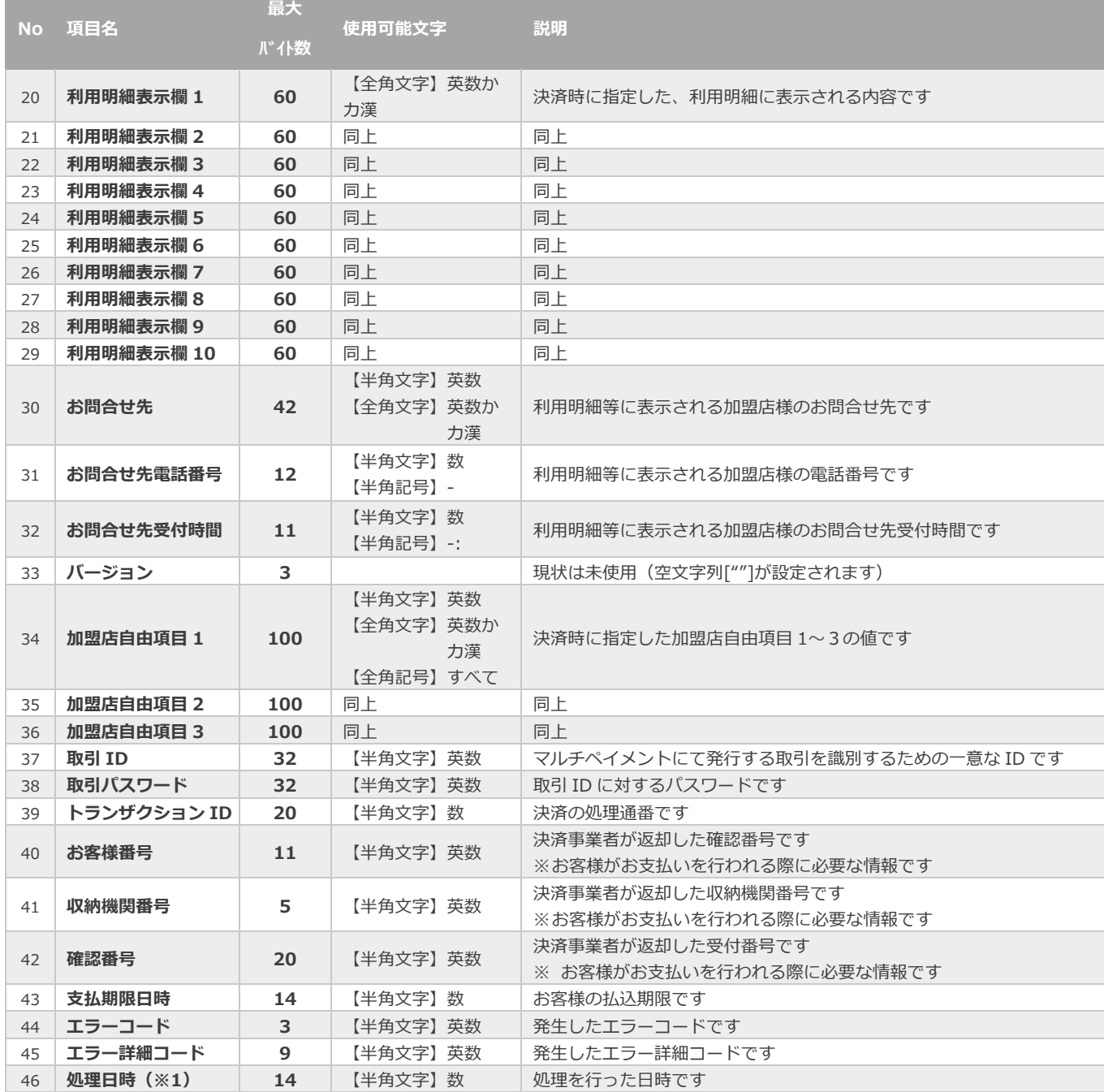

※1:書式は、"yyyyMMddhhmmss"となります

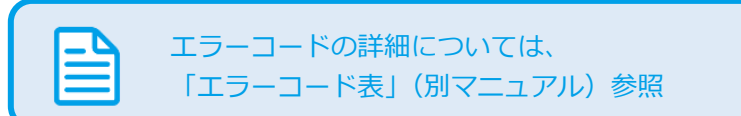

**れていない クリックで遷移** 

### <span id="page-40-0"></span>**7.2. 取引集計結果ファイル(ダウンロードファイル)**

**最大**

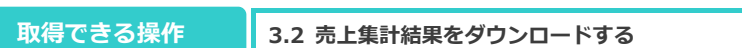

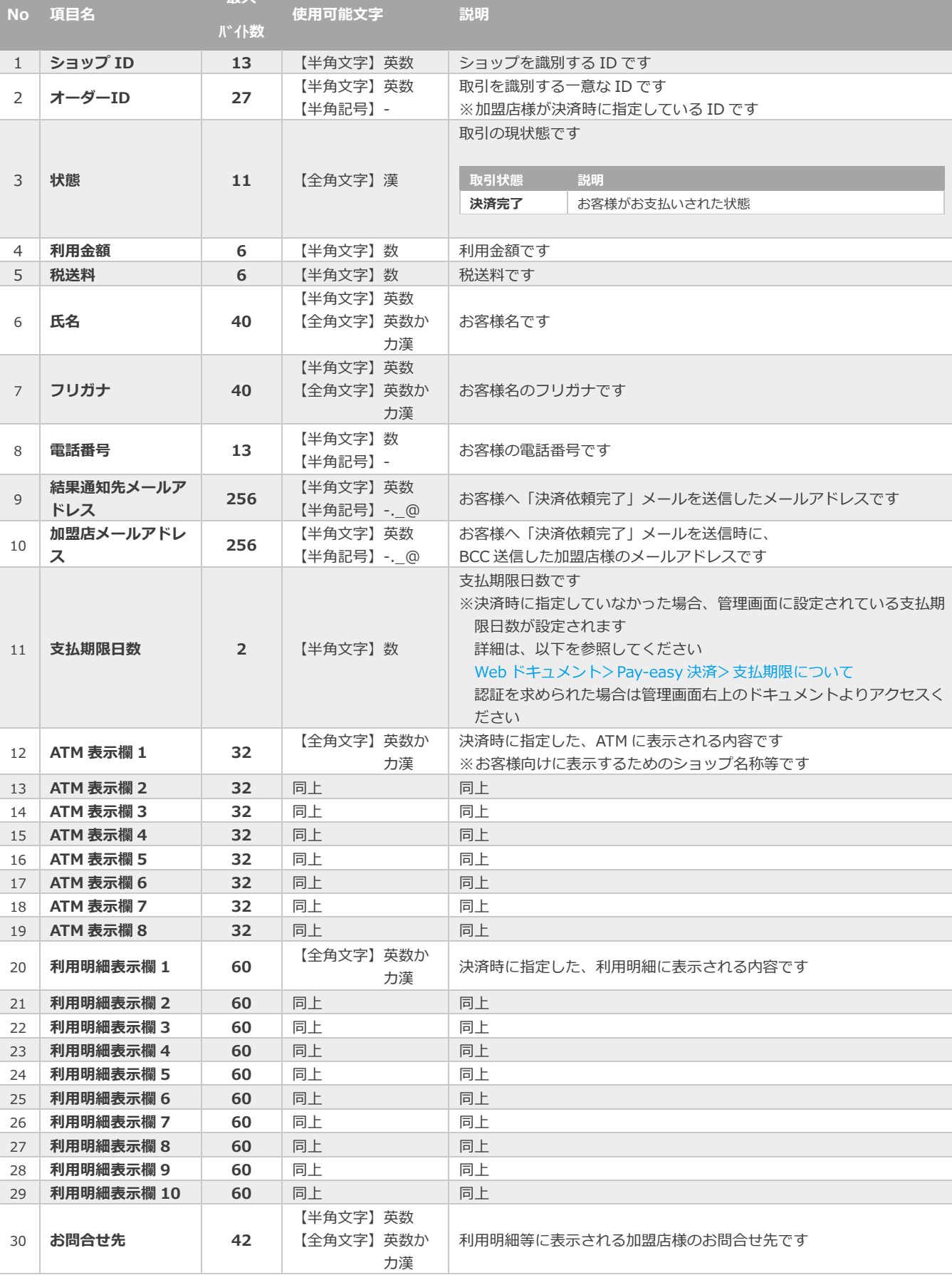

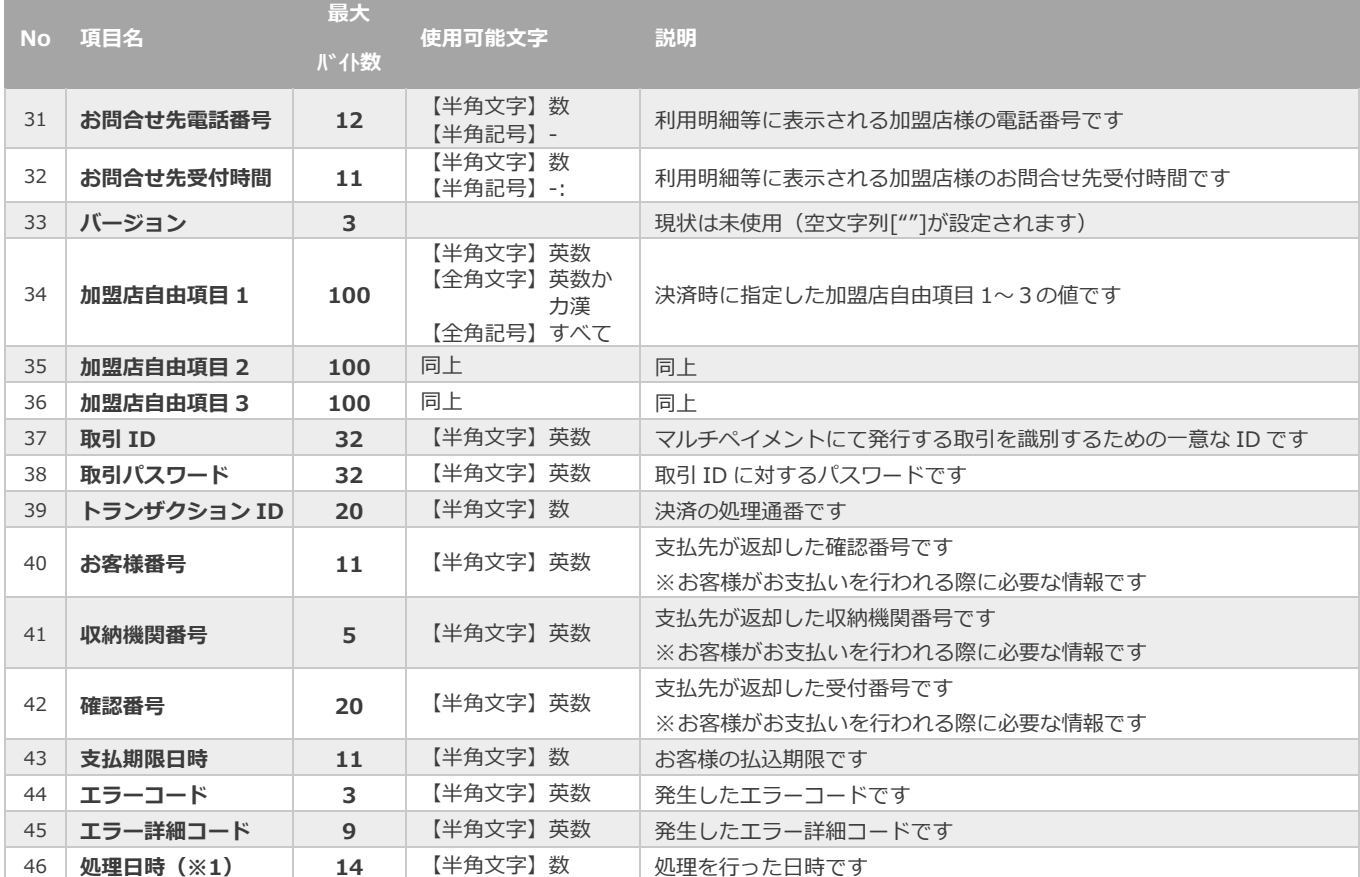

※1:書式は、"yyyyMMddhhmmss"となります

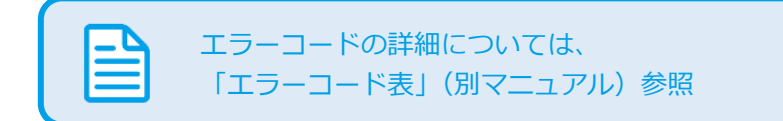

### <span id="page-42-0"></span>**7.3. 一括処理ファイル(アップロードファイル)**

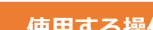

**使用する操作 [5.1](#page-21-1) [まとめて取引\(決済\)を行う\\_ファイルアップロード](#page-21-1) クリックで遷移**

【記号 ◎:必須 空白:省略可能】

Ω

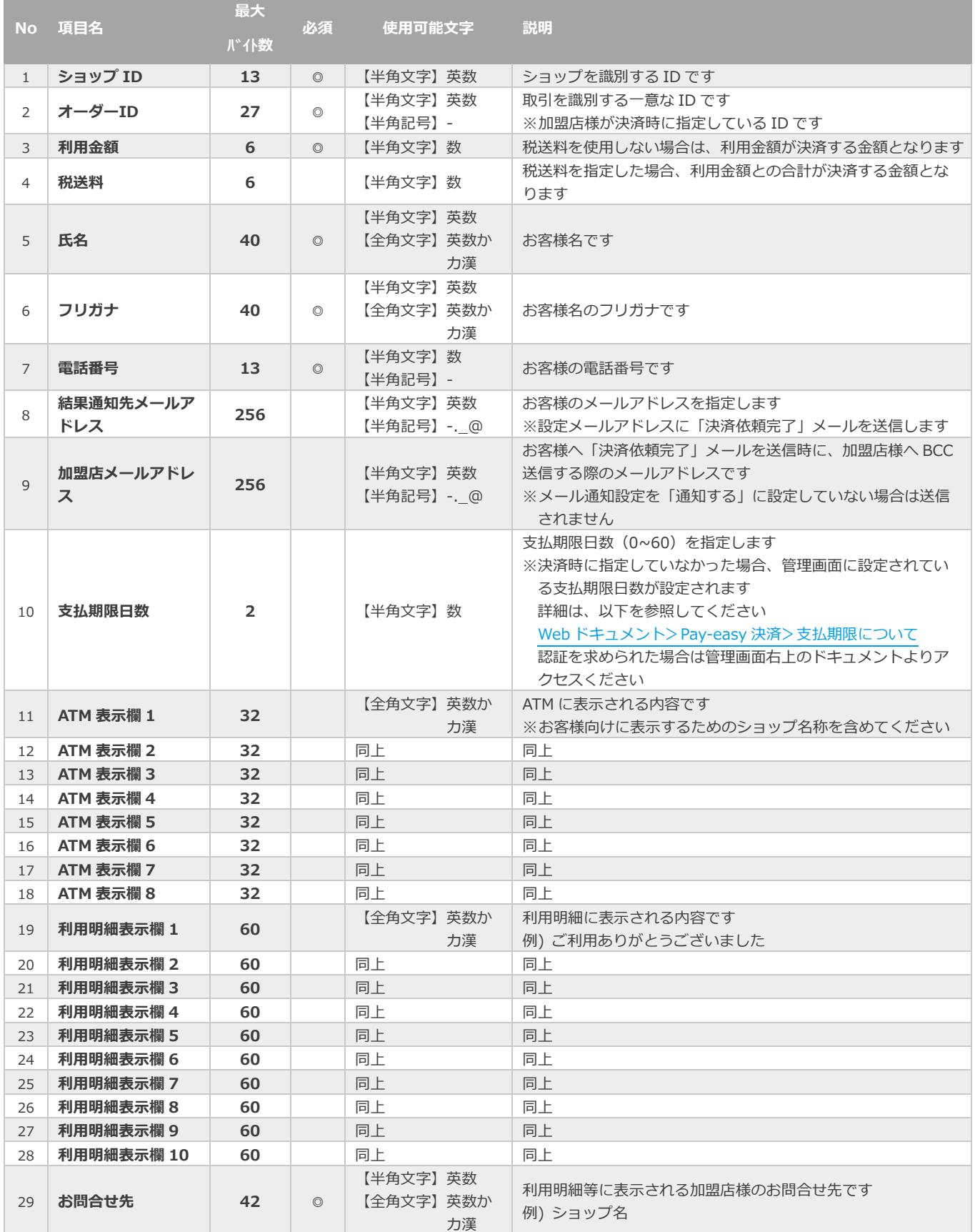

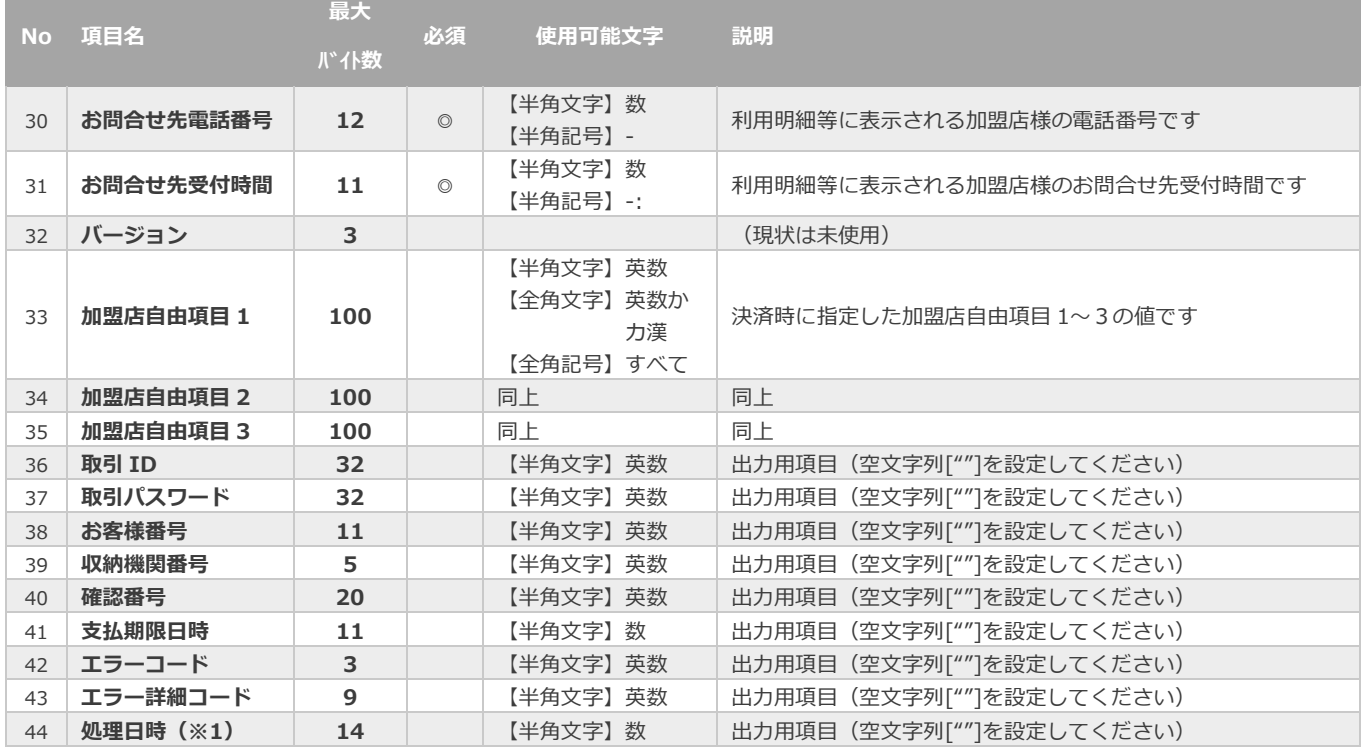

※1:書式は、"yyyyMMddhhmmss"となります

日本語の扱いに関する制限の詳細については、 「制限事項一覧」(別マニュアル)参照

使用できない文字例)①、㈱、㍍、髙

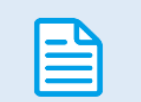

ATM、利用明細表示の詳細については、

「決済済要求時パラメータ反映箇所説明」(別マニュアル)参照

### <span id="page-44-0"></span>**7.4. 一括処理結果ファイル(ダウンロードファイル)**

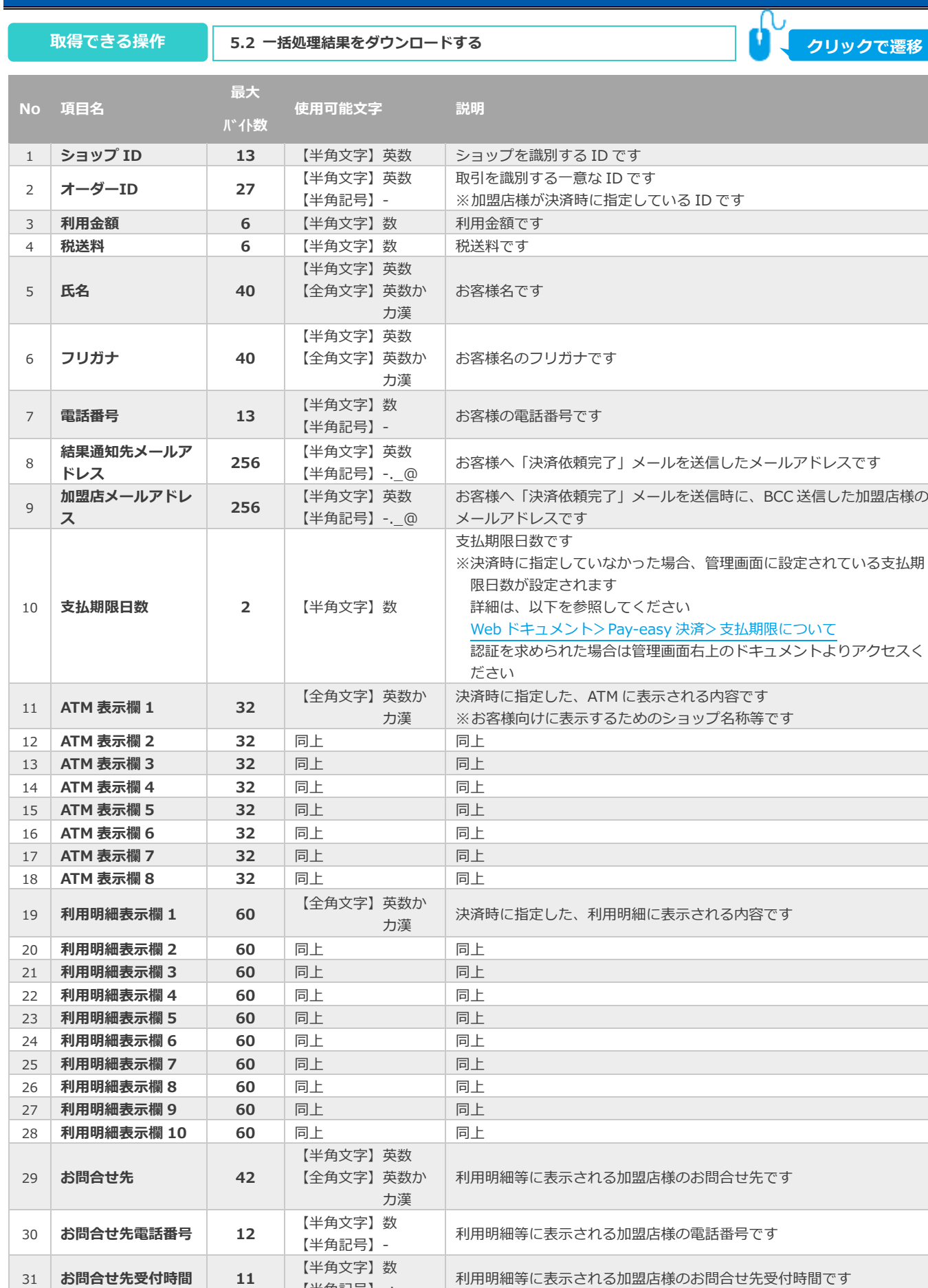

※次ページに続きます

32 | バージョン | 3 | (現状は未使用)

【半角記号】-:

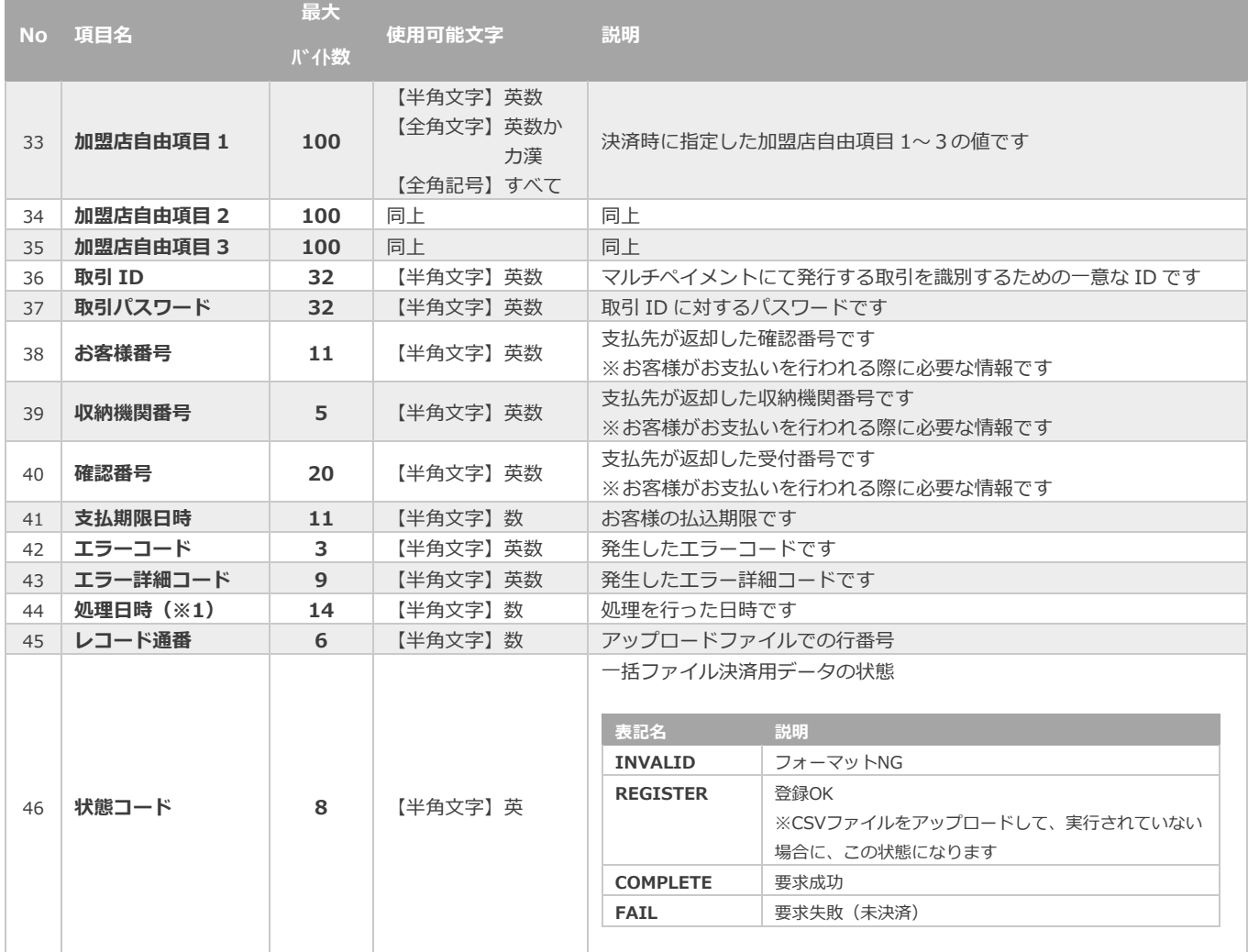

※1:書式は、"yyyyMMddhhmmss"となります

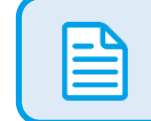

エラーコードの詳細については、 「エラーコード表」(別マニュアル)参照

### **改訂履歴**

#### **2015年05月26日 – 1.00版**

・ 新規作成

#### **2018年08月13日 – 1.01版**

・ オーダーID の検索条件を部分一致から前方一致へ修正

#### **2018年12月10日 – 1.02版**

・ 決済失敗のステータスが表示されている画面を差替え

#### **2019年02月12日 – 1.03版**

・ 表 2.1.1 詳細検索条件の説明 取引状態に「支払停止」を追加

#### **2019年03月18日 – 1.04版**

- ・ 表 2.1.-2 取引一覧表示項目 取引状態に「支払停止」を追加
- ・ 2.4. 取引(決済)を支払停止にする章を追加

#### **2019年04月15日 – 1.05版**

・ 6.2. 通知設定する 結果通知プログラム設定についての参照先を修正

#### **2021年02月16日 – 1.06版**

・ 取引状態に支払停止を追記修正

#### **2021年05月18日 – 1.07版**

・ 機能名を「詳細検索」から「取引状態検索」に文言変更、「詳細集計」から「取引集計」に文言変更

#### **2022年01月18日 – 1.08版**

・ 管理画面のメール通知設定画面のタブ名を「メール通知設定」に変更

#### **2022年06月21日 – 1.09版**

・ 5.「一括処理」からできること の画像を差し替え

#### **2023年07月19日 – 1.10版**

- ・ 下記の章を追加
	- 6.3. 設定を表示する
	- 6.4. 決済タイプを設定する
	- 6.5. 決済実行時デフォルト値を設定する

#### **2023年11月21日 – 1.11版**

- ・ 取引状態検索の検索結果項目及び取引詳細の「支払期限日」を「支払期限日時」に変更
- ・ 新規取引の入力項目に「支払期限」を追加
- ・ 「2.1. 取引(決済)を検索する」「2.2. 取引(決済)の詳細を確認する」「2.3. 取引状態検索結果をダウンロードす る」「2.4. 取引(決済)を支払停止にする」「4.1. 新たな取引を開始する」の画像を差し替え

#### **2023年11月21日 – 1.11版**

- ・ 「表 2.1-1 取引状態検索条件の説明」「表 2.1-2 取引一覧表示項目」「表 2.2-1 取引詳細画面の説明」の「状態」、 「期限切れ」の説明を変更
- ・ 「4.1. 新たな取引を開始する」の「支払期限日数」についての注意事項を変更
- ・ 「表 4.1-1 新規取引の入力項目」の「支払期限日数」の説明を変更、「支払期限」を追加
- ・ 「6.1. 支払期限(デフォルト値)を設定する」の「支払期限」についての注意事項を変更
- ・ 「7. CSV ファイル仕様」の「支払期限日数」「支払期限日時」の説明を変更